# **sensicam sensicam qe sensicam em**

Operating Instructions

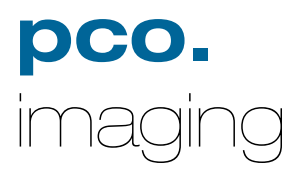

# **Safety Instructions**

For your own safety and in order to guarantee a safe operation of the camera, please read carefully the following information prior to using the device.

- Never operate the camera at places where water or dust might penetrate.
- Place the camera on a sufficiently stable basis. Shocks like e.g. dropping the camera onto the floor, might cause serious damage to the device. Therefore exclusively the tripod attachment at the bottom side should be used for mounting the camera.
- The camera is not be qualified for X-Ray applications and can be damaged. Our warranty does not cover damaged cameras caused by X-Ray applications.
- For applications with laser light please note that the CCD sensor can be destroyed thermically or physically with too much laser energy. Single pixels or the readout register and therefore the complete sensor can be destroyed. The warranty does not cover damaged sensors by too much laser light / laser energy.
- Always unplug the camera before cleaning it. Do not use cleaning liquids or sprays. Instead, use a dry, soft duster.
- Never insert any objects through the device's slots. The applied voltage inside the camera can cause short-circuits or electrical shocks.
- The slots in the camera housing (bottom and rear panel) are needed for ventilation. In order to guarantee a proper operation and to prevent overheating of the camera, these slots must always be kept free.
- Make sure that the connecting cable is in good condition and that the link to the socket does not represent an obstacle.
- Detach the camera and contact the customer service in the following cases:
	- − When cable or plug are damaged or worn-out.
	- − When water or other liquids have soaked into the device.
	- − When the device is not properly working although you followed all instructions of the user's manual.
	- When the camera fell to the floor or the housing has been damaged.
	- When the device shows apparent deviations of normal operation.

# **Contents**

# **1. Installation and Powering Up**

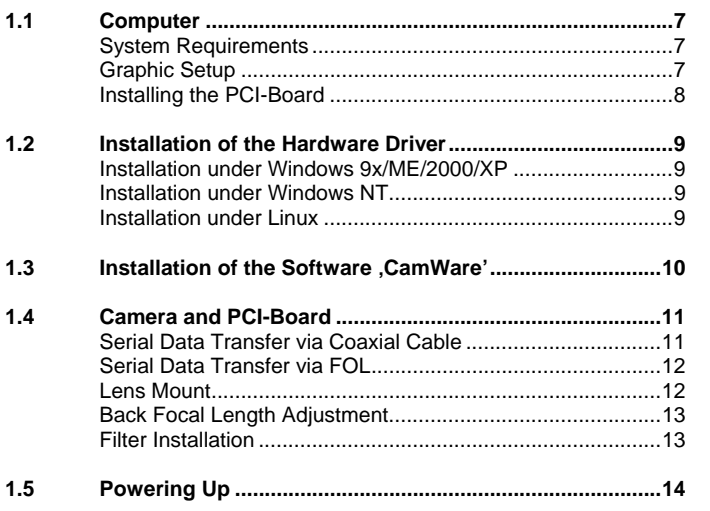

# **2. Functional Principle**

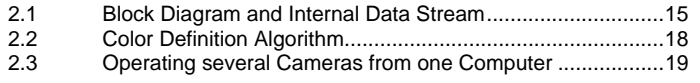

# **3. Timing**

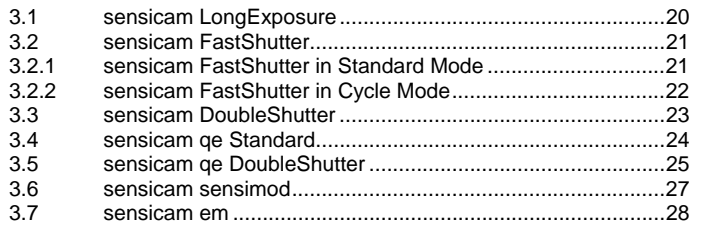

# **4. Trigger Control**

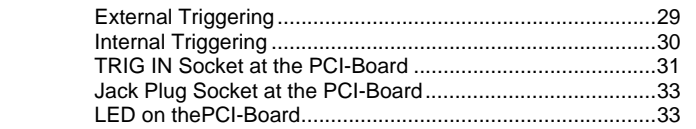

# **5. Software**

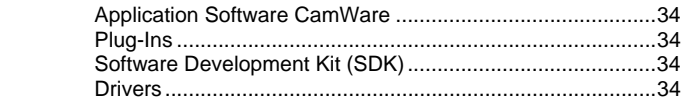

# **6. Cooling Options**

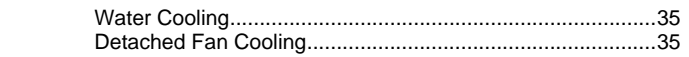

# **7. Servicing, Maintenance and Cleaning Instructions**

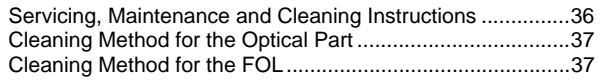

# **6. Appendix**

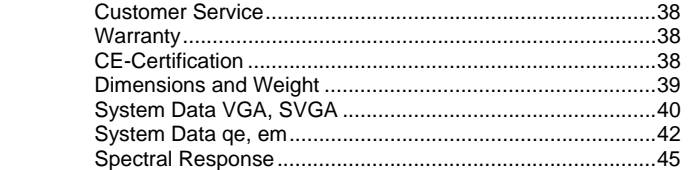

Operating Instructions sensicam, sensicam qe, sensicam em **Version 11/2004** 

Subject to change without prior notice! Copyright by PCO, 2004

# **1. Installation and Powering Up**

The sensicam imaging system consists of camera and PCI-Board. To get the system working properly, follow the instructions.

# **1.1 Computer**

**System Requirements** The PCI-Board should be installed in a computer with following characteristics:

- PCI-Bus with PCI-Chip Version 2.1 or higher
- Intel Processor, Pentium or AMD
- 128 MB RAM
- Possible Operating Systems
	- Microsoft Windows 95 Version 4.00.950b or higher
	- Microsoft Windows 98 or 98SE
	- Windows MF
	- Microsoft Windows NT 4.0 Workstation
	- Microsoft Windows 2000 Workstation
	- Microsoft Windows XP
	- Linux Kernel 2.2, preferable SuSE 6.3 or newer

In case of working with Linux, please contact PCO.

**Graphic Board For best display of images on the monitor we recommend the** use of highest performance boards with at least 4MB RAM, preferable with AGP Bus architecture.

Graphic Setup The camera generates 12 Bit (4096 grey levels). For display on the PC Monitor 8 Bit (256 grey levels) respectively 3x8 Bit in true color (16,7 millions colors) are generated.

> In general, several graphic setups are possible. We recommend the setting with 24 or 32 Bit with 16.7 million colors.

> In the 256-Color-Modus twenty colors are used by Windows for internal purposes. This modus allows to display a maximum of 236 grey levels. Therefore only 7 bit (128 grey levels) are used for black/white display.

> Some graphic boards use in principle 6 bit for the 256-Color-Modus, i. e. not more than 64 grey levels can be displayed on the monitor.

#### **Installing the PCI-Board**

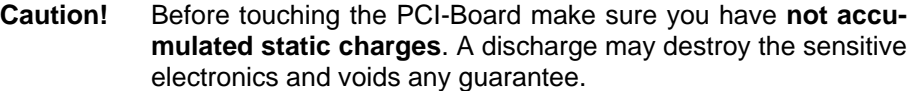

Insert the PCI-Board in a free PCI-slot of your computer and screw the bow onto the PC housing. Make sure the board does not touch any electrical conducting parts (housing, other boards, wires or chillers) It is essential to use a **master PCI-slot**. Some computers require additional enabling of PCI-slot mastering on BIOS level.

# **1.2 Installation of the Hardware Driver**

You can operate the camera with Windows9x/ME/2000/NT or Linux.

# **Installation under Windows 9x/ME/2000/XP**

#### **New-Installation of the hardware driver**

If you have Windows9x/ME/XP or Windows 2000 installed, the computer should automatically recognize the new hardware (PCI-Board) and request you to insert a disk with the manufacturer's drivers.

For installation please read the actual information in the readme.txt file on the enclosed CD.

#### **Updating the hardware driver**

For updating an existing driver, please download the newest driver version from the internet under [http://www.pco.de.](http://www.pco.de/)

For installation please read the actual information in the readme.txt file which will be download automatically with the driver.

In case the downloaded drivers are compressed you have to decompress them with a suitable program (e.g. ZIP program).

# **Installation under Windows NT**

#### **Installation of the Hardware Driver**

If you install the camera under Windows NT, you need the rights of the administrator. Please login as administrator.

For installation please read the actual information in the readme.txt file on the enclosed CD or after downloading from internet.

# **Installation under Linux**

The Linux driver is on the enclosed CD or can be downloaded from internet under [http://www.pco.de.](http://www.pco.de/)

In case the downloaded drivers are compressed you have to decompress them with a suitable program (e.g. ZIP program, TAR program).

Detailed instructions for installation you will find in the readme file.

# **1.3 Installation of the Software "CamWare"**

CamWare is a 32 Bit Windows application. With CamWare all camera parameters can be set. The images can be displayed on the monitor and saved on hard disk. For detailed information please see the separate manual , CamWare'.

You will find the software CamWare on the enclosed CD. The newest version can also be downloaded from the internet under [http://www.pco.de](http://www.pco.de/).

#### **Installation from CD** In case the CD will not start automatically, please start it manually by double click **starter.exe**. Please select your camera and the software 'CamWare':

**Installation from Internet** Download CamWare from the Internet to a free selected directory. The downloaded file must be decompressed with a suitable program (e.g. ZIP program) Start the installation with setup.exe.

> The newest information how to install CamWare can be found in the readme.txt file.

> To install CamWare under Windows 2000, Windows NT or Windows XP you need administration rights.

#### **Remark** After successful installation the computer has to be restarted.

The installation program transfers all necessary DLL and OLE files to the respective Windows, checking automatically for existing older versions and replacing them by new ones. Windows'95 carries out all "registry"-entries. If the program is to be deleted from the computer, a proper deinstallation is carried out in START - SETUP - SYSTEM CONTROL - SOFTWARE

After successful installation you will have the new directory 'Digital Camera Toolbox'. CamWare and some additional useful tools will be installed to this directory.

```
Hotline In case you have problems during installation, call our hotline
             (see "Customer Service").
```
# **1.4 Camera and PCI-Board**

Before Powering Up, make following connections:

- **Power** from Power Supply to Camera
- **Serial Interface** between camera and PCI-Board with enclosed cables.

There is a serial data transfer between camera and PCI-Board. Depending on version, either a double-coaxial-cable or a fiber optic cable (FOL) is used.

I you have a camera version with FOL, go on reading the next page.

**Double-Coaxial Cable Connect the double-coaxial cable that comes along with the** camera to the two BNC-sockets at the rear of the camera and the other extremity to the PCI-Board.

The cables must be crossed, i.e. Tx connected to Rx and Rx to Tx. Wrong connecting makes the LED (Display of Power Status) stay on red (see also chapter 1.5).

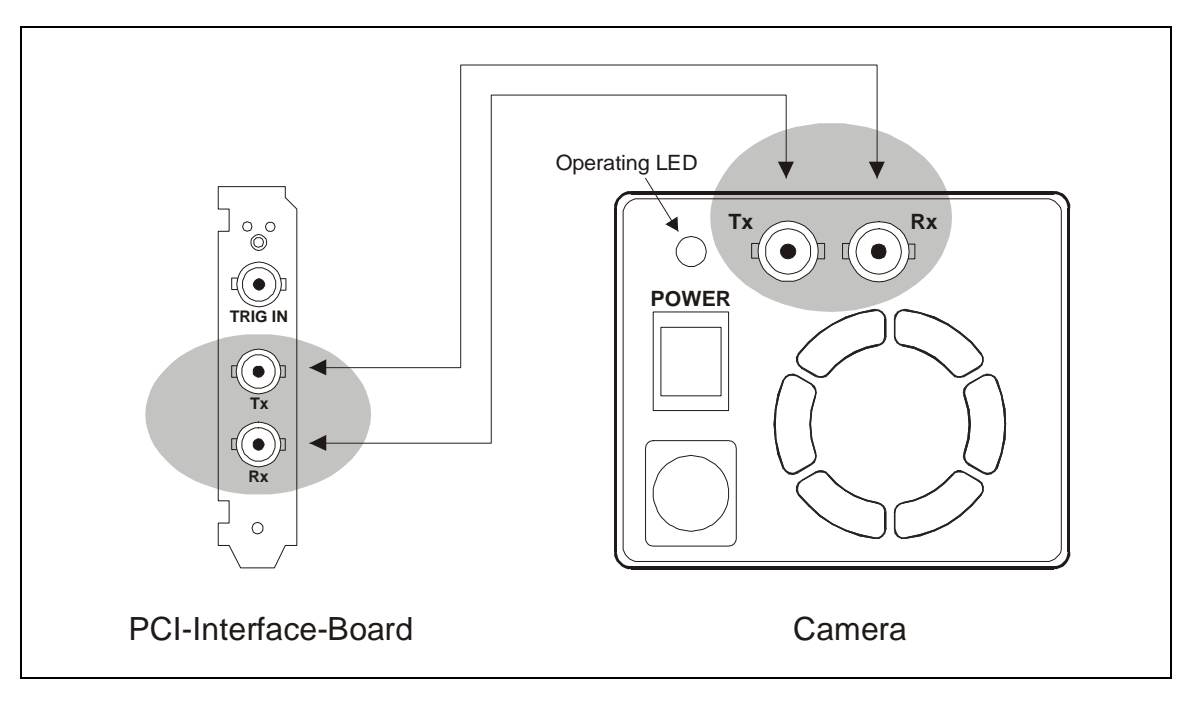

If other than delivered cables are to be used make sure they have an impedance of 50Ω. The maximum cable length for proper operation is 10m.

**Fiber Optic Link (FOL)** Remove the protection caps from the camera and the PCI-Board. Also remove gently the small caps from either end of the cable and **keep them on a safety place**!. Plug in the cable on both devices. Because of the plug shape the cables cannot be mixed up. The plugs should slip in easily. Avoid forcing!

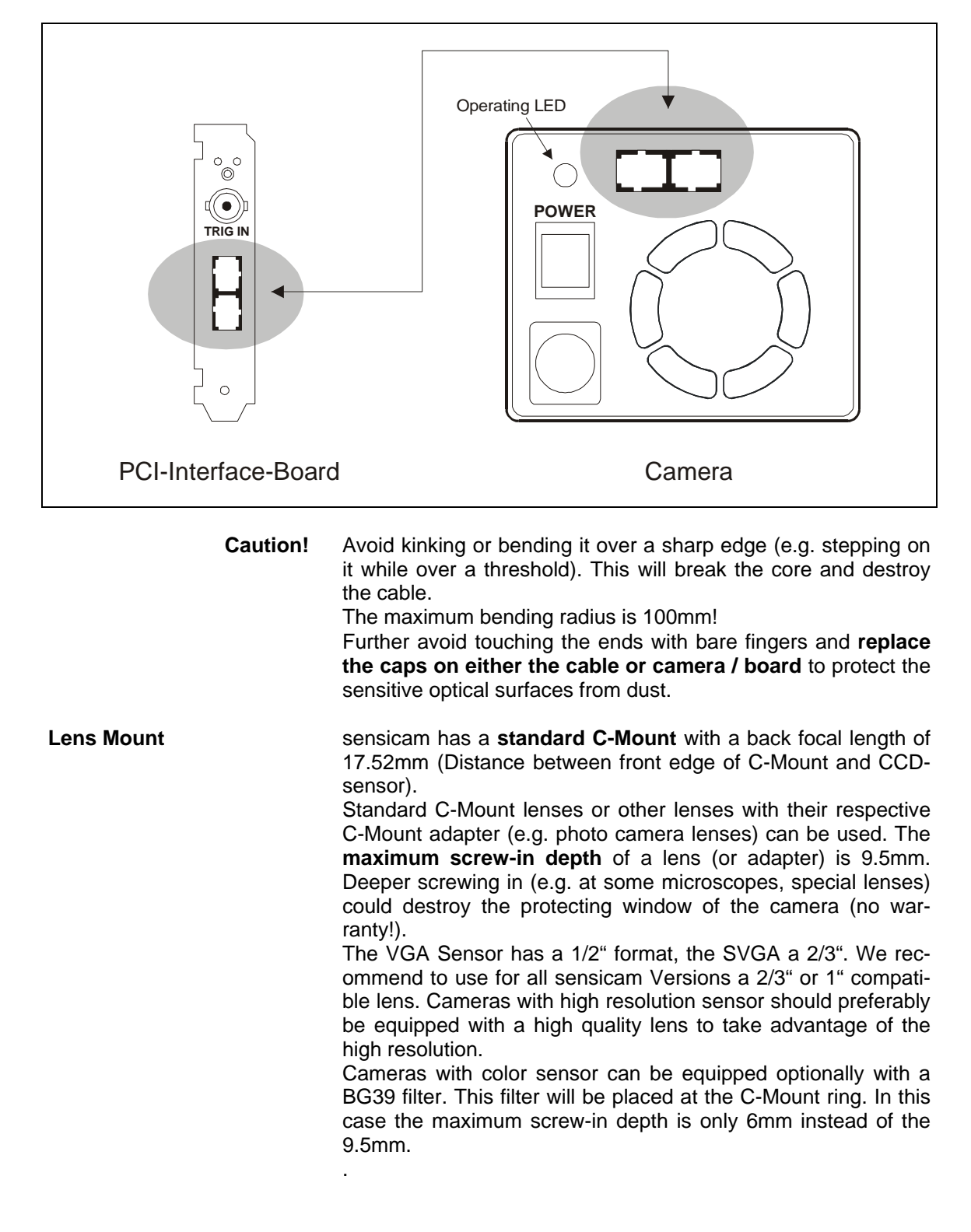

#### **Back Focal Length Adjustment**

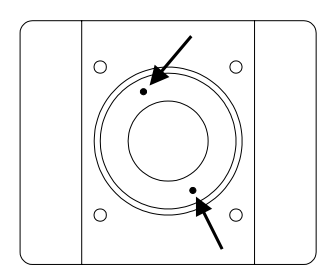

In case it might be necessary to adjust the back focal length, an appropriate allen screw key is included. A new adjustment could be necessary when the camera cannot be focused to infinity.

Loosen the two small allen screws at the knurled steel C-Mount insert and rotate the insert (M50x0.5 thread) to the desired position. To adjust to infinity, the lens must be set to infinity and the steel ring must be moved until you get a focused image.

Then secure the insert again by tightening the allen screws.

**Insert Filters** Filters can be set in front of the CCD (e.g. a BG39 filter). For this purpose loose the two small allen screws at the bare steel C-Mount insert using the included allen screw key. The C-Mount insert should be screwed out completely. At the rear side of the C-Mount a milled deepening takes up a filter of 25mm diameter and maximum thickness of 2mm.

After mounting the filter, screw in the C-Mount insert, adjust it to the necessary back focal length to get a sharp image and tighten the allen screws again.

# **1.5 Powering Up**

Check the following points:

- PCI-Board properly mounted?
- Camera-Board connection via double coaxial-cable or FOL properly made?
- Power supply connected to camera, to main?
- Objective lens mounted?

Operating LED (●)

**Switch on the computer** Switch the computer on but **do not start yet** the program CamWare

**Switch on the camera** Switch the camera on by pressing the POWER button on the rear panel of the device. Observe the operation display (LED). When properly attached, the LED will flash **red-green** for approx. 3 minutes. During this time, the system is cooled down to a temperature of approx. -15 degrees Centigrade (5 degrees Fahrenheit).

> Subsequently, the diode will change to **permanently green**, indicating that the correct operation temperature has been reached and that you can now start measuring. In case the diode shows a **permanent red**, a hardware error has occurred.

The following table lists possible reasons for hardware errors.

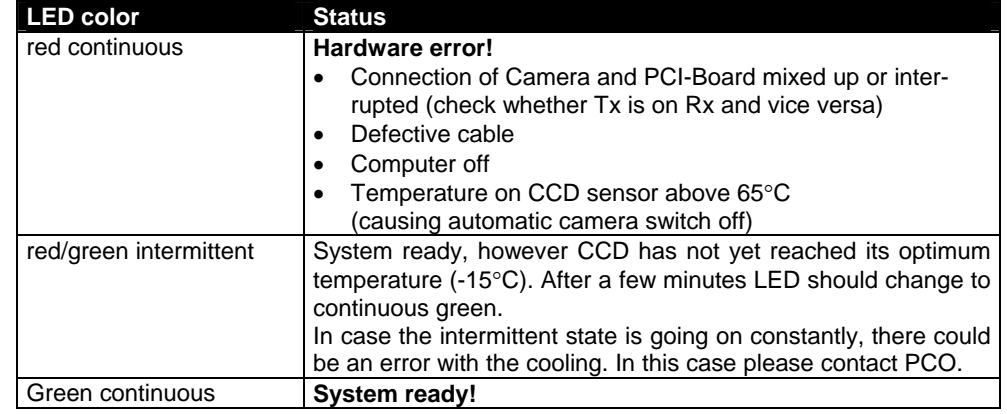

#### **Possible states of the LED**

**Starting CamWare** Now start the program "CamWare" from the directory *Programme – Digital Camera ToolBox.*

> For detailed information to CamWare please see the separate manual, CamWare'.

# **2. Functional Principle**

The images, captured by the camera head, will be transferred via a high speed data transfer to the PCI-Board in the computer. The data will be saved in the RAM of the computer where the operator can decide what to do with them.

With the enclosed software , CamWare' the camera can be controlled within the windows environment and the images can be displayed on the monitor.

The Recorder function allows you to record image sequences and display them as "movies".

The maximum memory space for the recorded images depends solely on the RAM size of your computer.

When starting the program, the software automatically recognizes the camera type.

For detailed information to CamWare please see the separate manual, CamWare'.

# **2.1 Block Diagram and Data Stream**

**Block Diagram** In the following block diagram the structure of the complete camera system is shown.

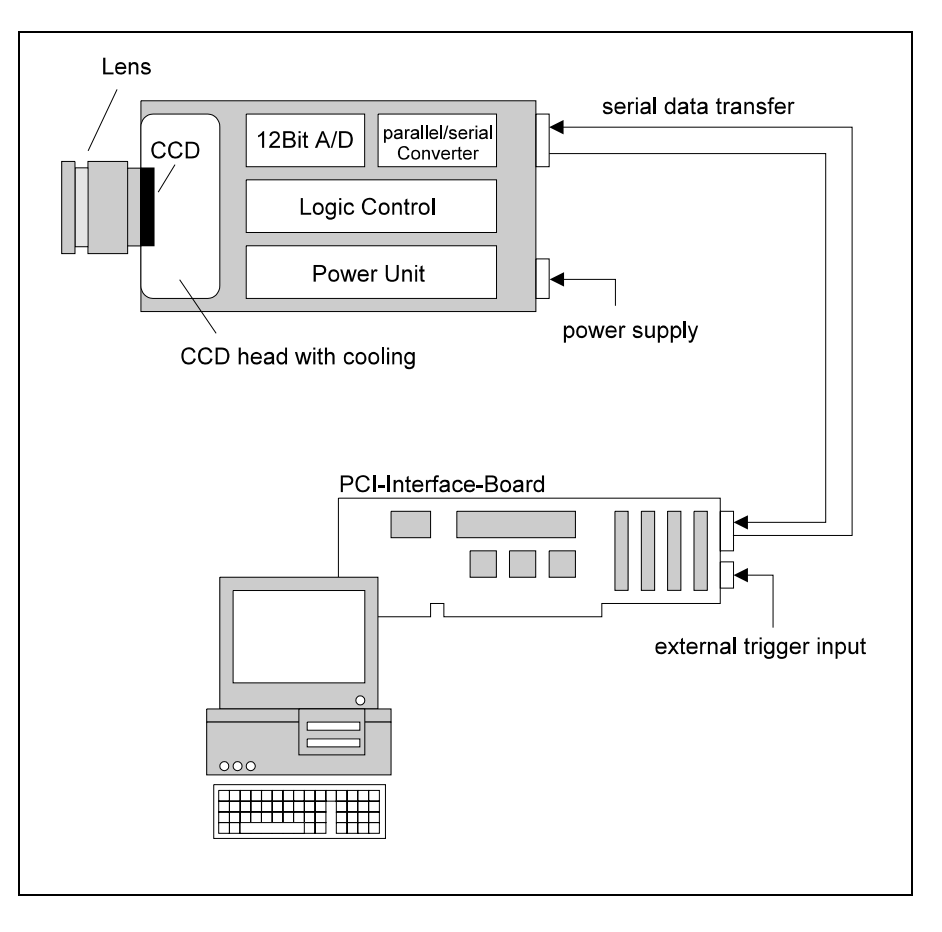

#### **Internal Data Stream of black/white cameras**

The PCI-Board gets the 12bit data from the camera and transfers it via PCI-Bus to a 16bit array (of the PC Memory). The higher 4bits are set to zero. The 16bit data are automatically converted in a 8bit array and accessed by the graphic board. Depending on graphic board setup display on the monitor is effected in 8, 24 or 32 bit.

**File Formats** The command 'Export' stores 16bit or 8bit data on hard disk in B16, TIFF, FITS, BMP, or ASCII format. For further information see Chapter 2.3.

**Display** The camera which acquires always 12 bit images resolves with 4096 (2E12) grey levels between black and white, however the monitor display of the image is always limited to 8 bit and therefore to 256 (2E8) grey levels.

> The command 'Convert Control' allows to select a discretionary range between 0 ... 4095 grey levels which is then displayed in 256 grey levels on the PC monitor.

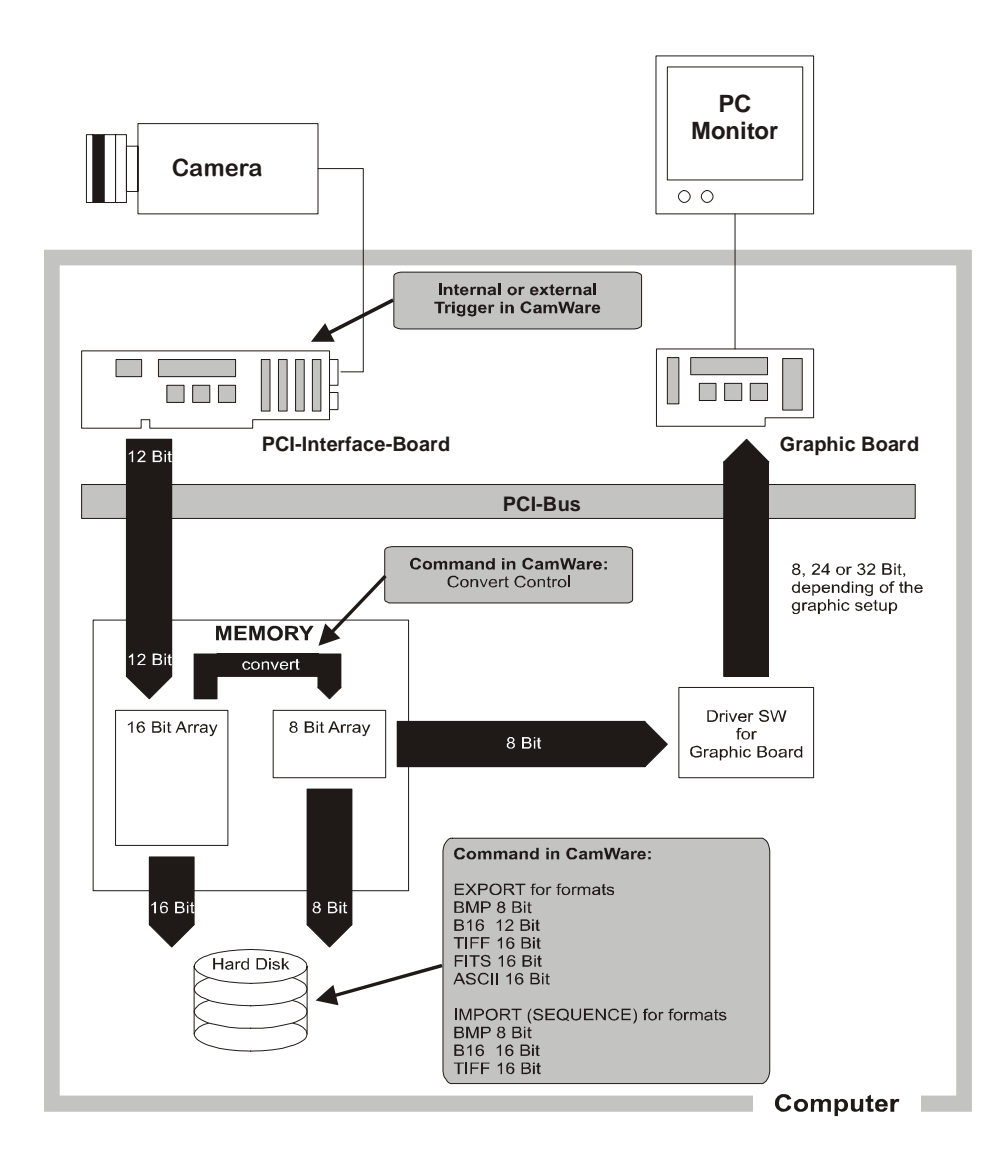

### **Internal Data Stream of color cameras**

The PCI-Board gets the 12bit data from the camera and transfers it via PCI-Bus to a 16bit array (of the PC memory). The higher 4bits are set to zero. The 16 bit data are converted automatically into a 3 x 8 bit array and accessed by the graphic board. We recommend to display it in 32bits on the monitor.

**File Formats** The command 'Export' stores 16bit or 8bit data on hard disk in B16, TIFF, FITS, BMP, or ASCII format. For further information see Chapter 2.3.

**Display** The camera which acquires always 12 bit images resolves with 4096 (2E12) grey levels between black and white, however the monitor display of the image is always limited to 8 bit and therefore to 256 (2E8) grey levels.

The command 'Convert Control' allows to select a discretionary range between 0 ... 4095 grey levels which is then displayed in 256 grey levels on the PC monitor.

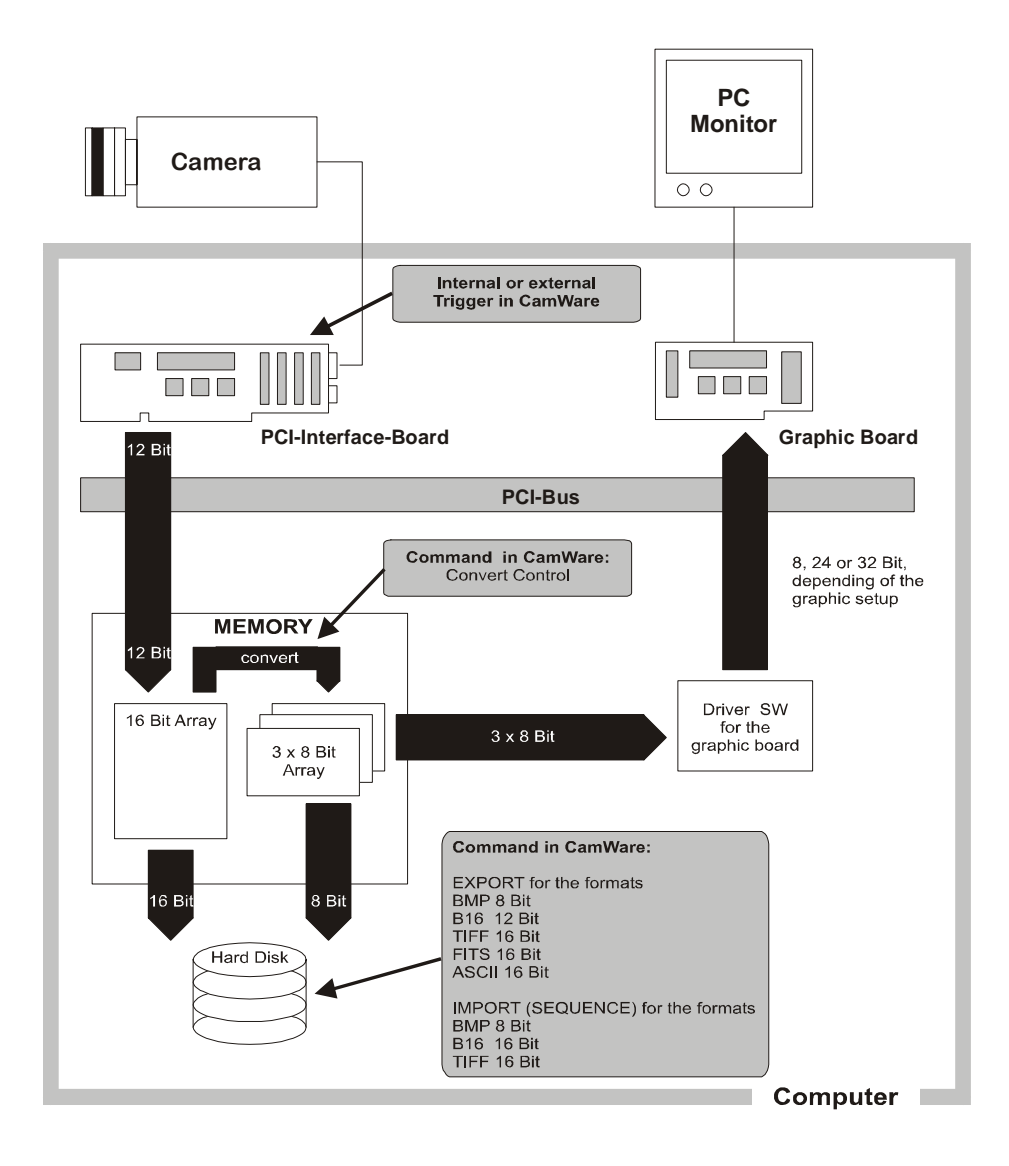

# **2.2 Color Definition Algorithm**

Color sensors with RGB filter for the colors red, green and blue are used for the color cameras. The CCD sensor records for each pixel the light information as grey level with 12 Bit dynamic (RX, GX, BX).

With the help of the camera control software, for each pixel the 12 Bit data is converted by interpolating into a 8 Bit triplet ( $P_{RED}$ , P<sub>GREEN</sub>, P<sub>BLUE</sub>).

For this interpolation following algorithm is applied:

**Algorithm 1** This algorithm optimises the color resolution. A red, green and blue part of the color for virtual pixels will be calculated. These virtual pixels are placed between the original

- The first pixel on the top left side is **always** "red".
- Between the physical pixels, there are virtual pixels  $P_x$  which are computed with the algorithm described below.

pixels. In CamWare this algorithm is also called as 'Smooth'.

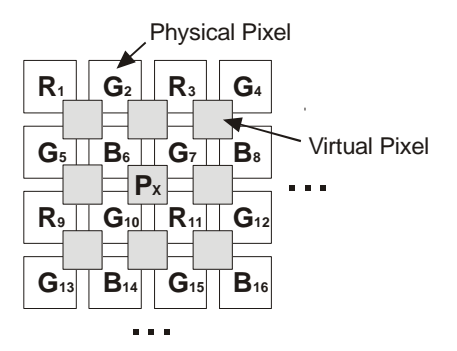

Conversion algorithm for the new pixel  $P_X$ :

 $P_{RED} = (9 R_{11} + 3 R_3 + 3 R_9 + R_1)/16$  $P_{GREEN} = (G_7 + G_{10})/2$  $P_{\text{BLUE}} = (9 B_6 + 3 B_8 + 3 B_{14} + B_{16})/16$ 

**Algorithm 2** This algorithm optimises the spatial resolution. For each physical pixel, a color value (red, green and blue) is calculated, related to the corresponding neighbour pixel.

> Example for  $Pixel<sub>6</sub>$  $P_{RED} = (R_1 + R_3 + R_9 + R_{11})/4$  $P_{GREEN} = (G_2 + G_5 + G_7 + G_{10})/4$  $P_{\text{BLUE}}$  =  $B_6$

Example for Pixel<sub>7</sub>  $P_{RED} = (R_3 + R_{11})/2$  $P_{GREEN} = G_7$  $P_{BLUE} = (B_6 + B_8)/2$ 

©**PCO** 2004 sensicam

# **2.3 Operating several Cameras from one Computer**

You can operate up to four cameras from one computer. The corresponding PCI boards have to be installed in the computer. For detailed information about operating the cameras please see the separate manual 'CamWare'.

# **3. Timing**

# **3.1 sensicam LongExposure**

With the sensicam LongExposure you can realize exposure times between 1ms and 1000s. The exposure (sequence) will be started with an internal or external trigger signal.

The incoming light will be integrated on the CCD sensor and read out as 12 bit data to the PC.

Among the free programmable delay- and exposure times there are also system times (phase in, system time, CCD readout time) which have an influence to the camera timing.

Please find the detailed camera timing in the following overview.

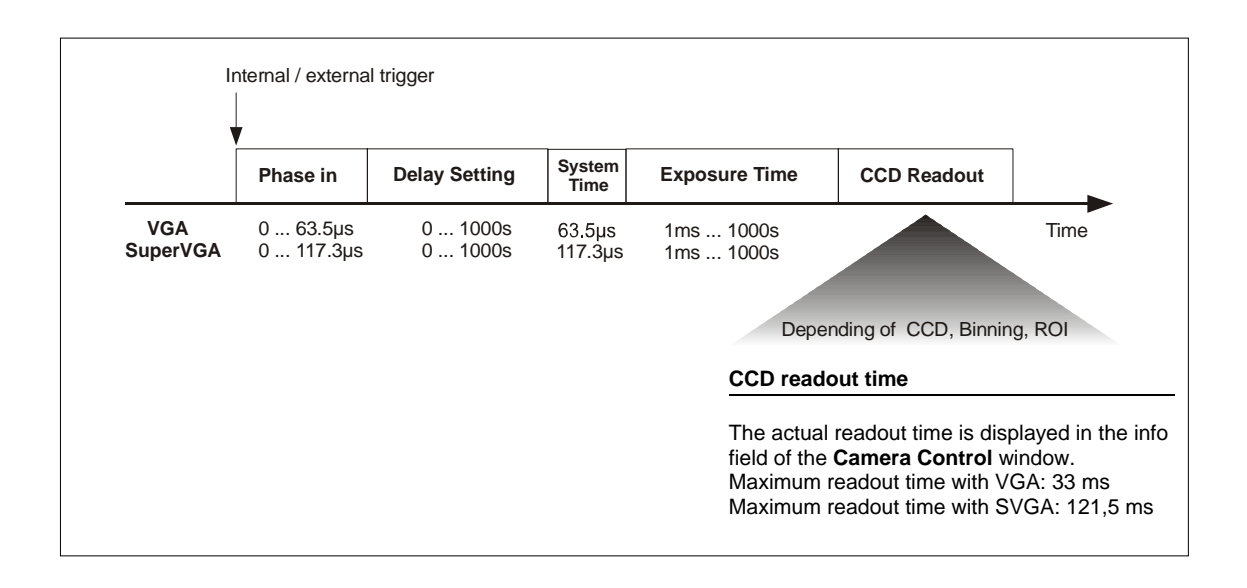

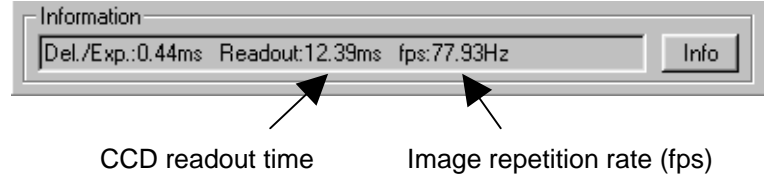

# **3.2 sensicam FastShutter**

The sensicam FastShutter can be operated in the Standard Mode and in the Fast Cycles Mode. In the field 'Options' you can select the desired mode.

For each mode you will get a separate Camera Control window.

# **3.2.1 sensicam FastShutter in Standard Mode**

In the standard mode you can make single and multiple exposures with times between 100ns and 1ms. The multiple exposure allows you to make maximum 10 pairs of delay and exposure, free programmable.

The exposure must be started by an internal or external trigger signal (one trigger pulse for the complete multiple exposure). The digital 12 bit image will be read out from the CCD immediately after the exposure.

If you want to write a sequence of exposures into the allocated memory buffer, you have to trigger each single exposure and each multiple exposure block separately.

Among the free programmable delay- and exposure times there are also system times (phase in, intrinsic, CCD readout time) which have an influence to the camera timing.

Please find the detailed camera timing in the following overview.

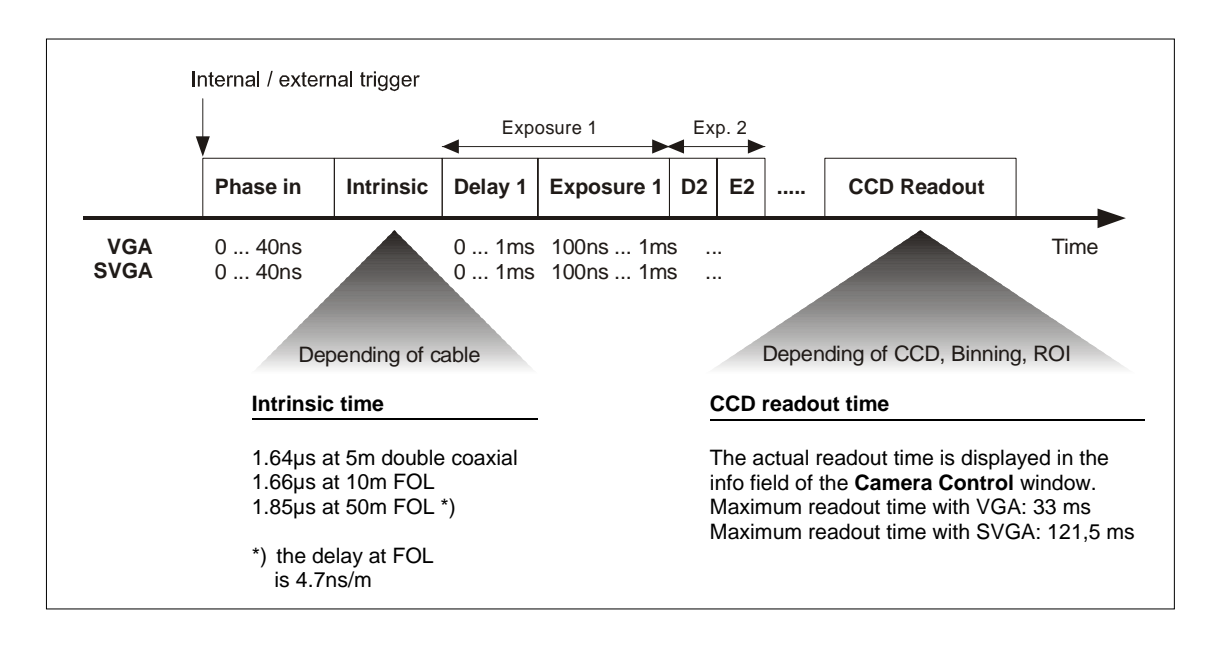

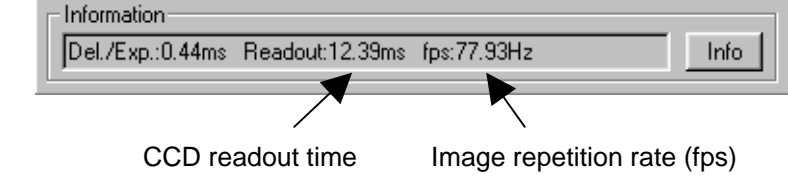

# **3.2.2 sensicam FastShutter in Cycles Mode**

In the Fast Cycles Mode up to five blocks can be programmed. Every block consists of delay-, exposure time and cycle counter.

In the cycle counter you select the number repeating the pair delay and exposure. The exposures of all five blocks will be integrated on the sensor to one single image. After the last exposed cycle in block five the sensor will be read out, not before! Each exposure must be triggered separately (also within the blocks)!

Among the free programmable delay- and exposure times there are also system times (phase in, intrinsic, CCD readout time) which have an influence to the camera timing.

Please find the detailed camera timing in the following overview.

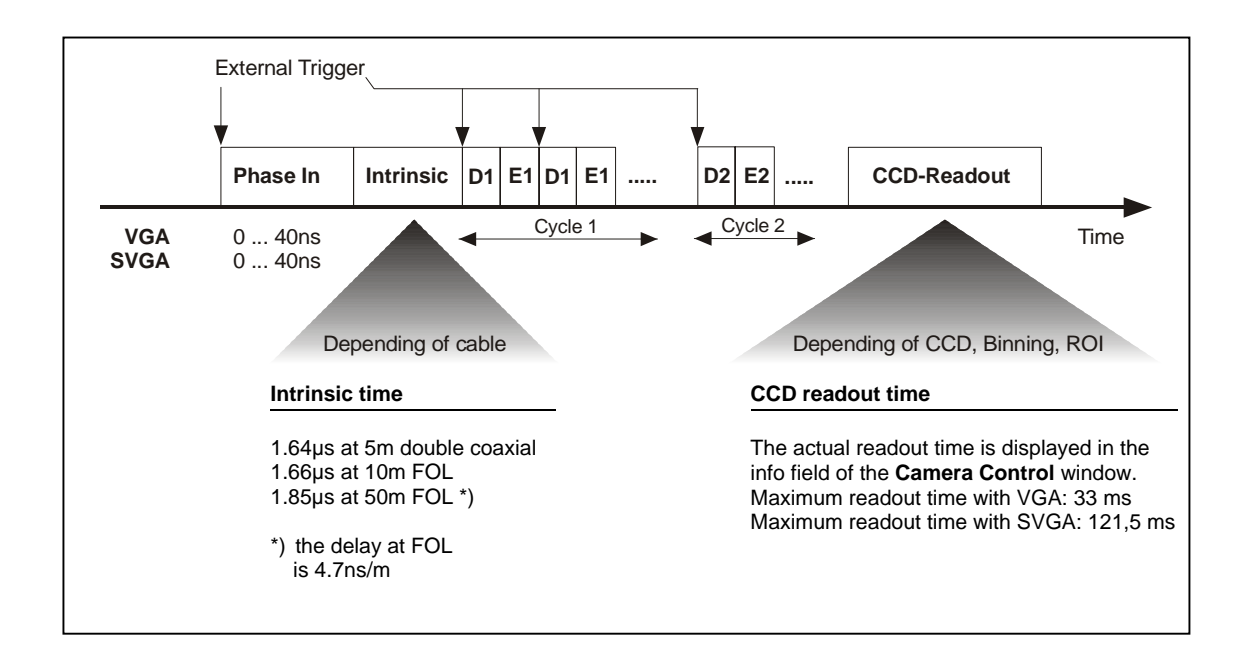

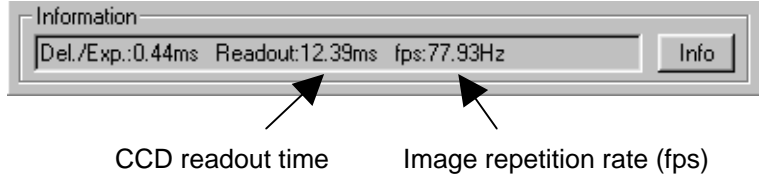

# **3.3 sensicam DoubleShutter**

With the sensicam DoubleShutter you can make two separate images with full resolution (1280 x 1024 with SVGA sensor or 640 x 480 with VGA sensor). The minimum time between the two images is 200ns.

The integration time for the  $1<sup>st</sup>$  image is defined by the user by setting the length of the externally given signal TRIG IN. The characteristic range is from 1µs to 10ms. The integration time of the 2nd image **is exclusively determined** by the CCD readout time for the  $1<sup>st</sup>$  picture. This means, the user has no direct influence on the durance of the second integration time and thus on the second exposure.

In case a shorter exposure time is required within this time window of the second integration time, an external control should be used, e.g. by Laser, flash, mechanical shutter, … In that case the environment light should be darkened.

Among the free programmable delay- and exposure times there are also system times (phase in, intrinsic, dead time, CCD readout time) which have an influence to the camera timing. Please find the detailed camera timing in the following overview.

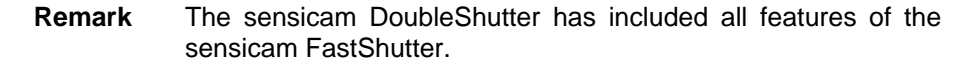

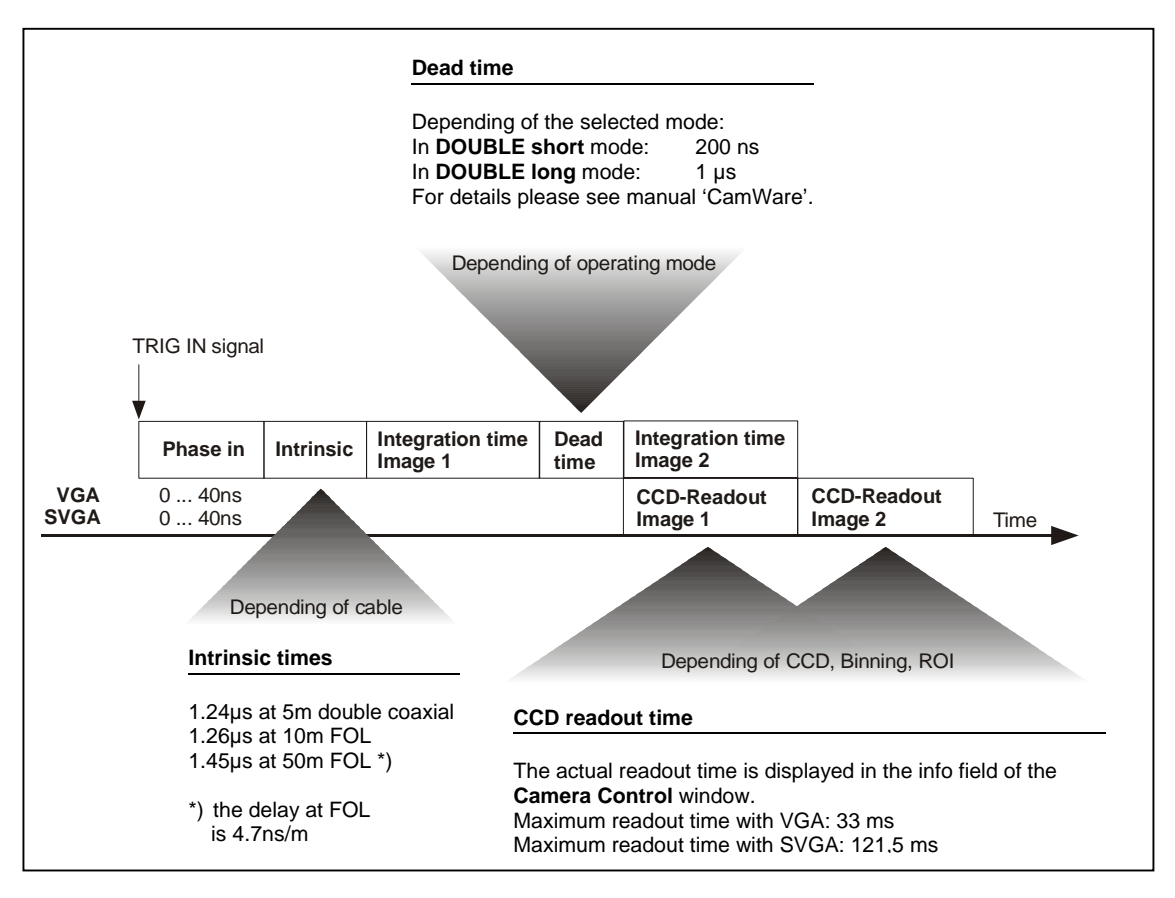

# **3.4 sensicam qe Standard**

With the sensicam qe Standard you can realize exposure times between 500ns and 1000s. The exposure (sequence) will be started with an internal or external trigger signal.

The incoming light will be integrated on the CCD sensor and read out as 12 bit data to the PC.

Among the free programmable delay- and exposure times there are also system times (phase in, system time, CCD readout time) which have an influence to the camera timing.

#### **Camera timing in mode , LONG'**

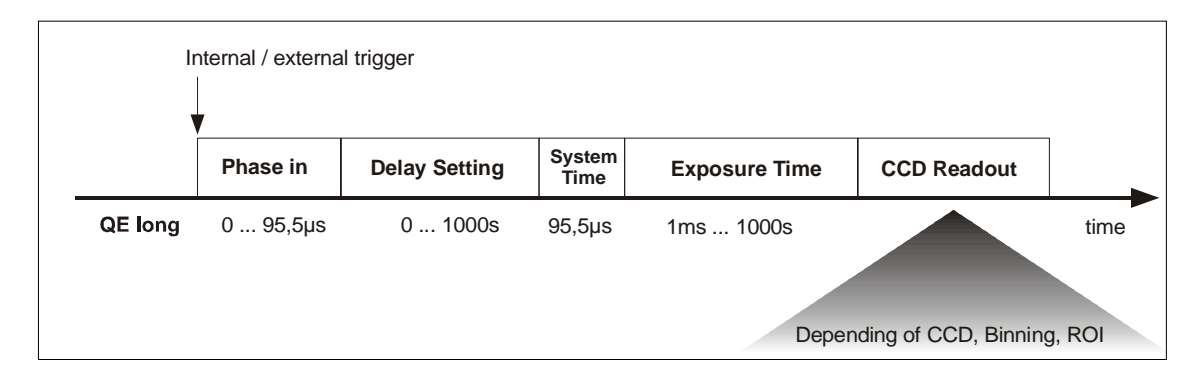

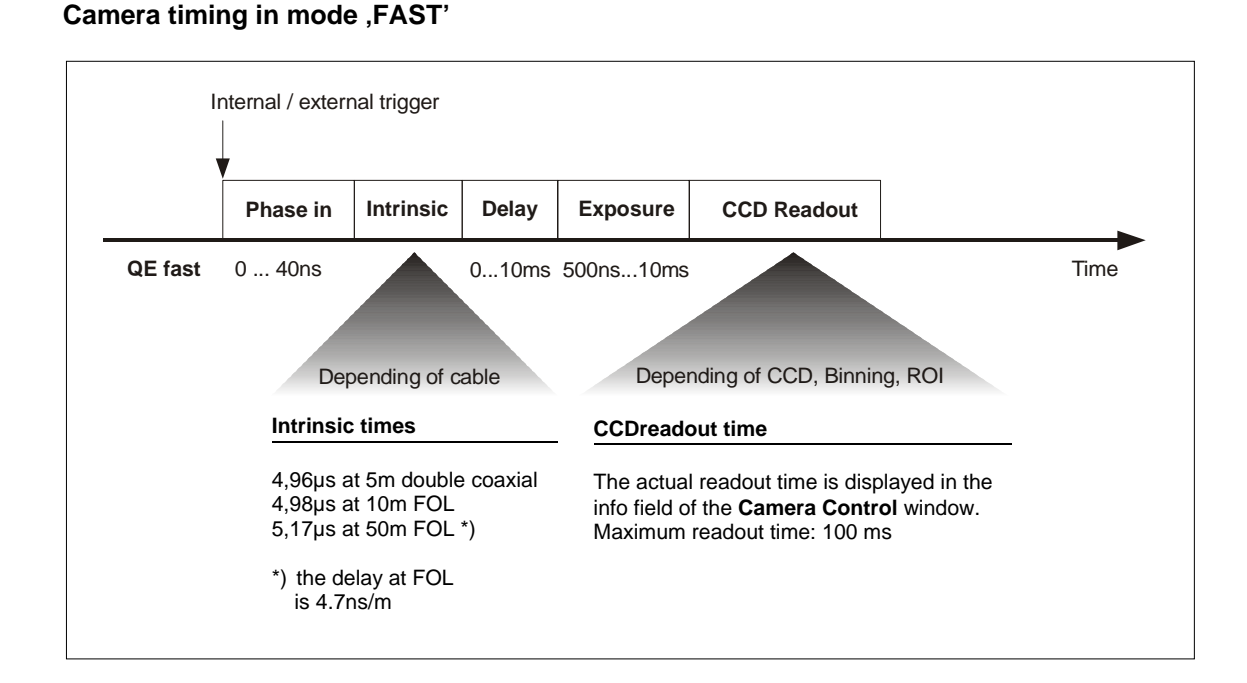

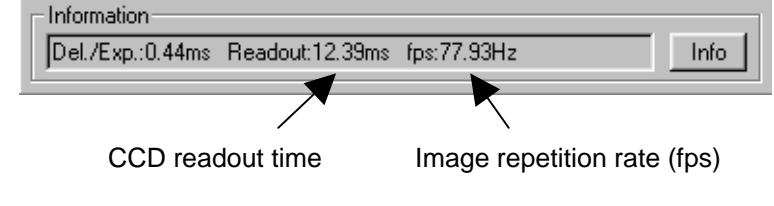

# **3.5 sensicam qe DoubleShutter**

With the sensicam qe DoubleShutter you can make two separate images with full resolution (1280 x 1024 with SVGA sensor or 640 x 480 with VGA sensor). The minimum time between the two images is 500ns.

The integration time for the  $1<sup>st</sup>$  image is defined by the user by setting the length of the externally given signal TRIG IN. The characteristic range is from 3µs to 10ms. The integration time of the 2nd image **is exclusively determined** by the CCD readout time for the  $1<sup>st</sup>$  picture. This means, the user has no direct influence on the durance of the second integration time and thus on the second exposure.

In case a shorter exposure time is required within this time window of the second integration time, an external control should be used, e.g. by Laser, flash, mechanical shutter, … In that case the environment light should be darkened.

Among the free programmable delay- and exposure times there are also system times (phase in, intrinsic, dead time, CCD readout time) which have an influence to the camera timing. Please find the detailed camera timing in the following overview.

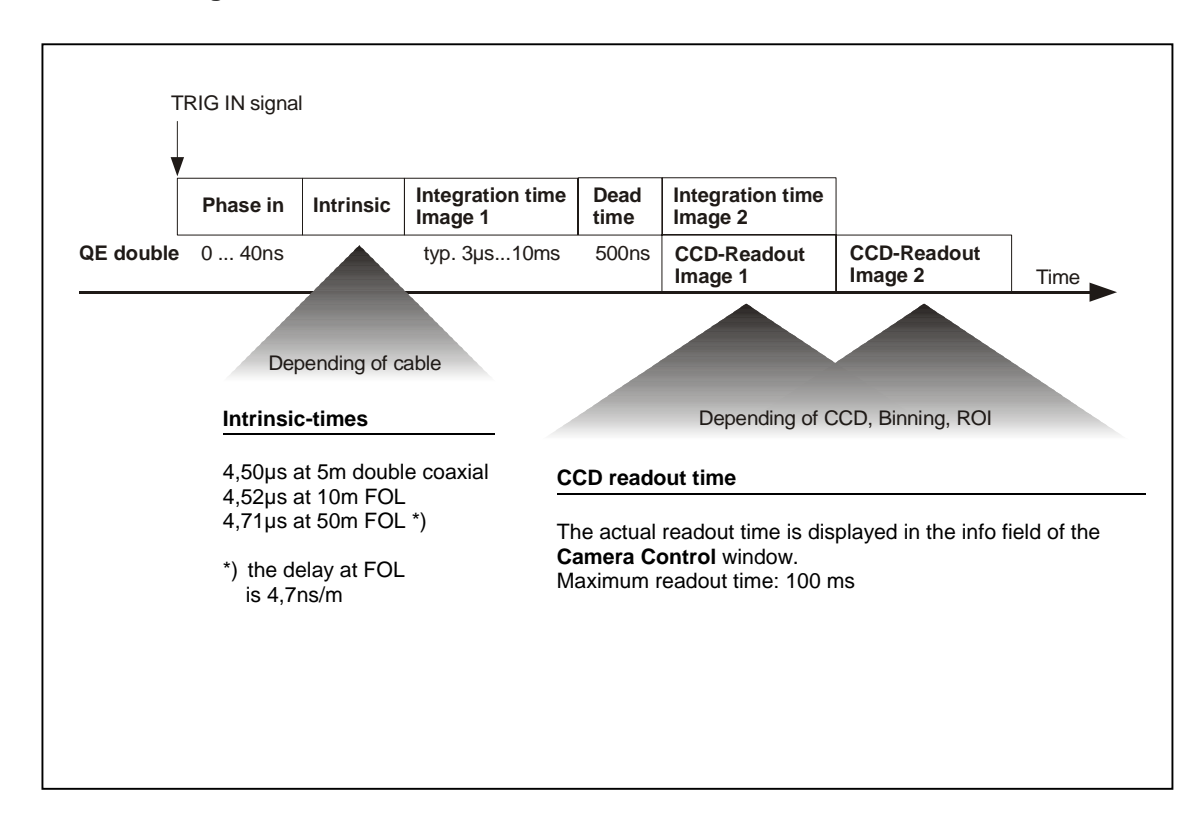

#### **Camera timing in mode , DOUBLE'**

# **Camera timing in mode , LONG'**

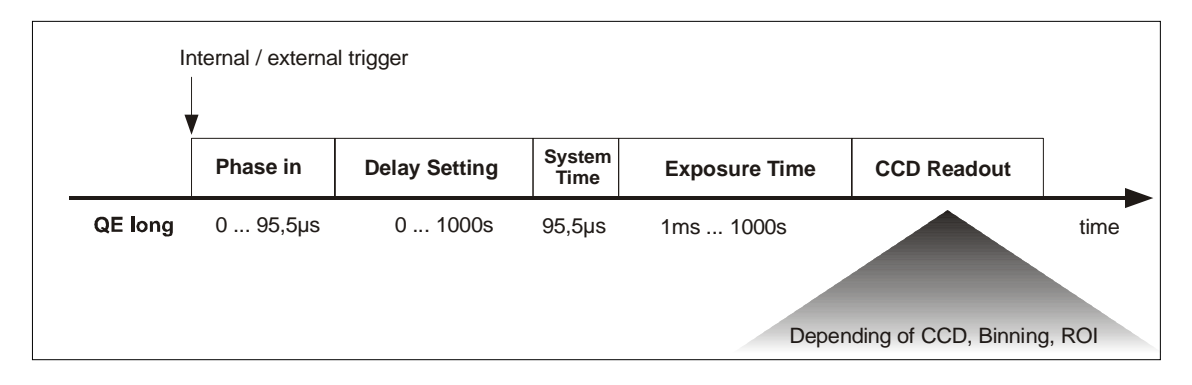

# **Camera timing in mode , FAST'**

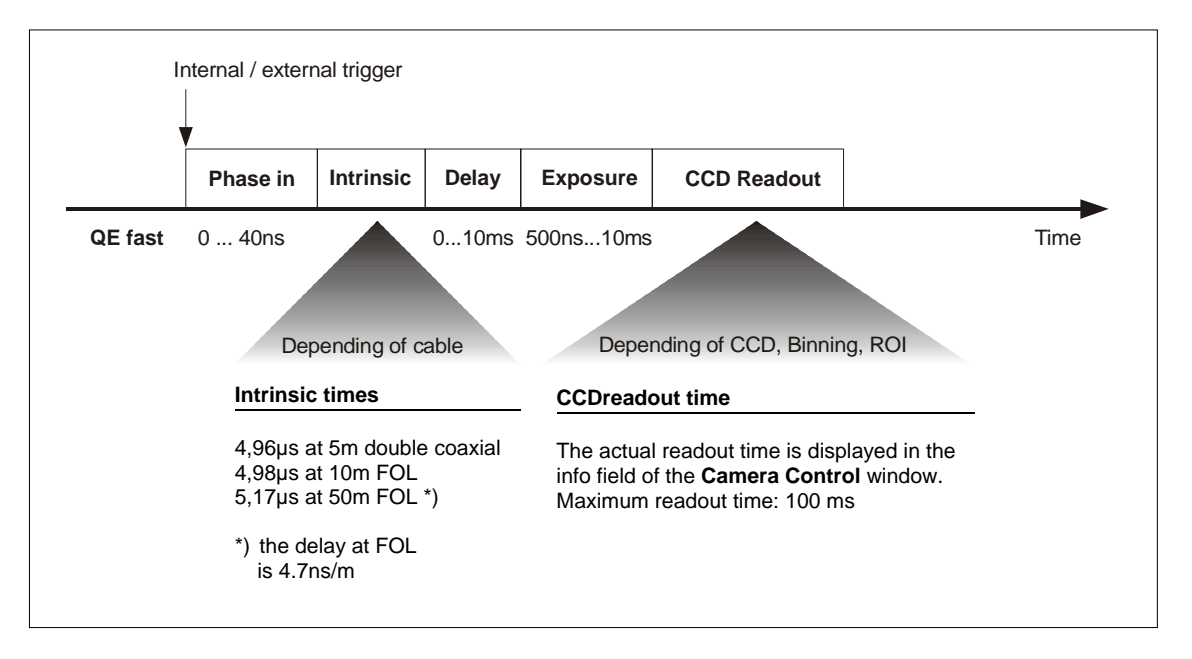

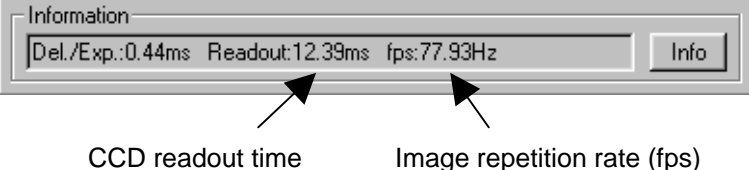

# **3.6 sensicam SensiMod**

SensiMod is a special version of the sensicam with additional input (MOD IN) and output (WIND OUT) for the modulation during the exposure.

Not all the functions of the standard SensiControl software are supported. The camera can only be run in the "Modulated" mode selectable in the field "Options" (Camera Control window).

For details of WIND OUT and MOD IN please see separate manual "CamWare".

Among the free programmable window WIND OUT there are also system times (phase in, intrinsic, CCD readout time) which have an influence to the camera timing.

Please find the detailed camera timing in the following overview.

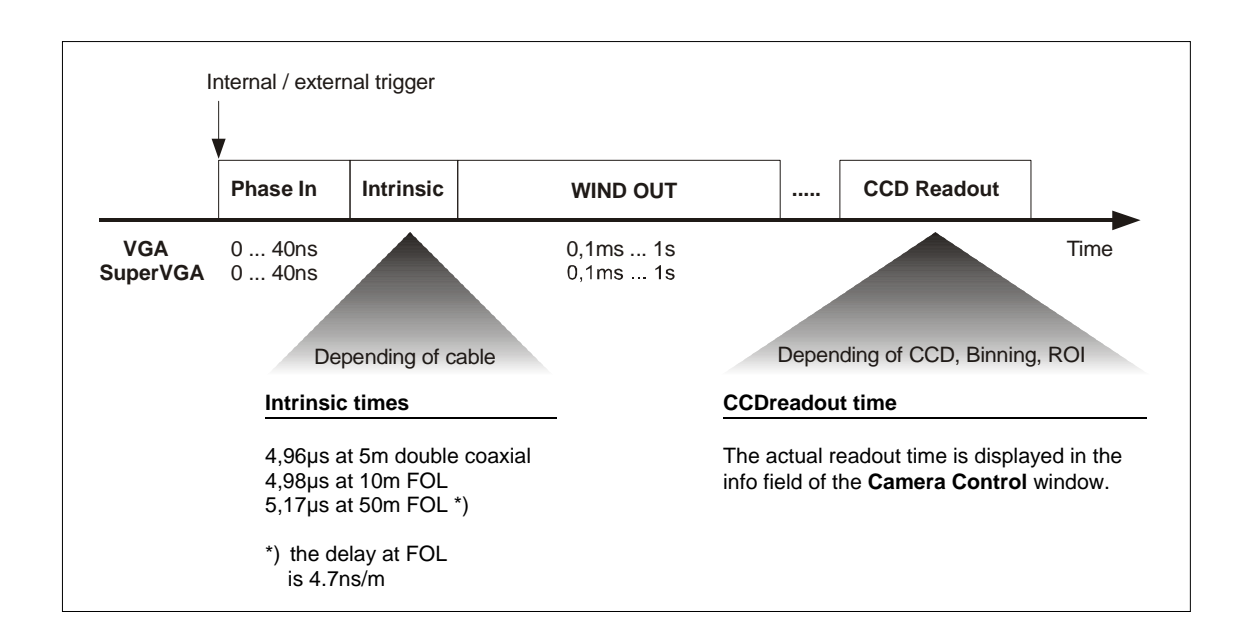

# **3.7 sensicam em**

With the sensicam em you can realize exposure times between 75µs and 3600s. The exposure (sequence) will be started with an internal or external trigger signal.

The incoming light will be integrated on the CCD sensor and read out as 12 bit data to the PC.

Among the free programmable delay- and exposure times there are also system times (phase in, system time, CCD readout time) which have an influence to the camera timing.

The "Electron Multiplying Gain" (em-gain) has no influence to the timing.

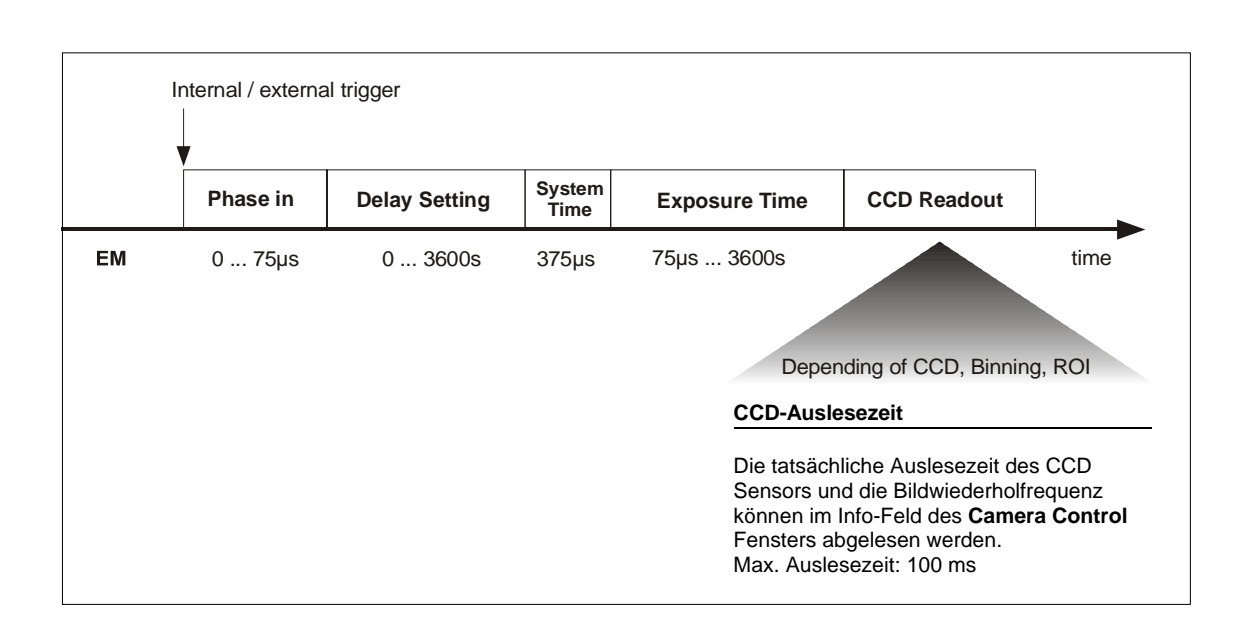

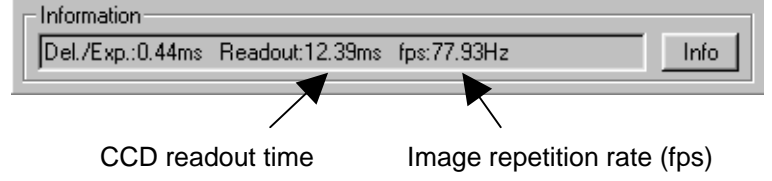

# **4. Trigger Control**

The sensicam can be triggered internally or externally. Depending of the camera version, you have the following trigger mode. Please see chapter 3 for a detailed timing of each camera version.

**sensicam Long Exposure, sensicam qe, sensicam em**  external triggering, external falling edge external triggering, external rising edge

internal triggering, auto sequential internal triggering, auto simultaneous (only for sensicam qe in mode 'LONG')

**sensicam Fast Shutter** (Standard Mode) external triggering, external falling edge external triggering, external rising edge internal triggering, auto sequential

**sensicam Fast Shutter** (Fast Cycles Mode) external triggering, external falling edge external triggering, external rising edge

**sensicam Double Shutter**  external triggering, external falling edge external triggering, external rising edge

# **External trigger "external falling" and "external rising"**

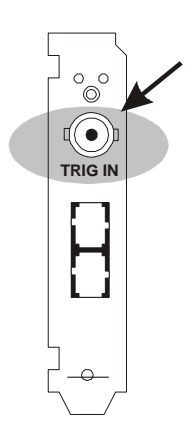

External triggering is handled via a TTL signal (low  $= 0V$ , high  $=$ 5V) which is fed in through the BNC plug on the PCI-Board.

The TTL signal can be both, "low active" (external falling) or "high active" (external rising).

external falling =  $1k\Omega$  pull up external rising =  $1k\Omega$  pull down

When not switched on, the trigger input is held at +5V, using a 1kΩ resistance. Thus, an external trigger signal might also produced by a short-circuit toggle.

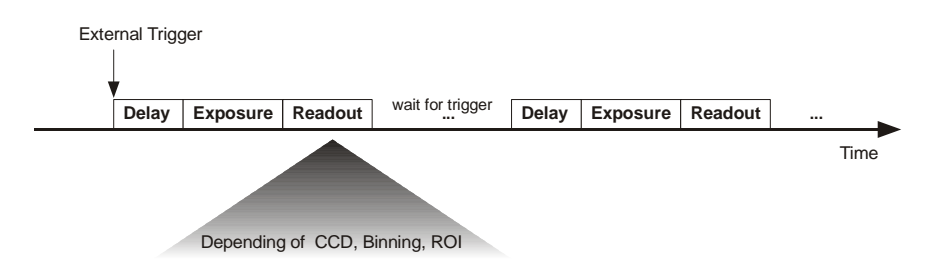

#### **Internal trigger "auto sequential" and "none"**

This trigger mode leads to a continuously repeated exposure of the chosen sequence.

The defined delay and exposure times always start only after read out.

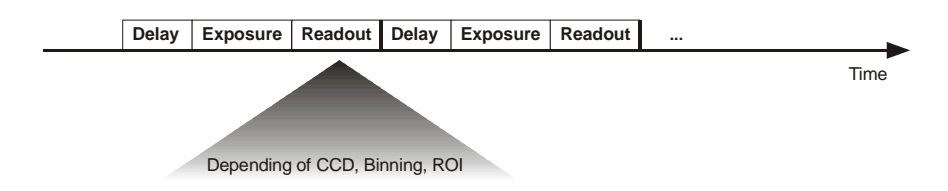

#### **Internal trigger "auto simultaneous"**

This trigger mode allows you to expose while reading out. If the exposure time is set shorter than the read out time, you can obtain the maximum imaging frequency (which depends on the given CCD sensor and on the binning). Otherwise, the picture sequence frequency depends on the durance of the set exposure time.

This mode does not allow delay time setting!

Exposure time < CCD readout time

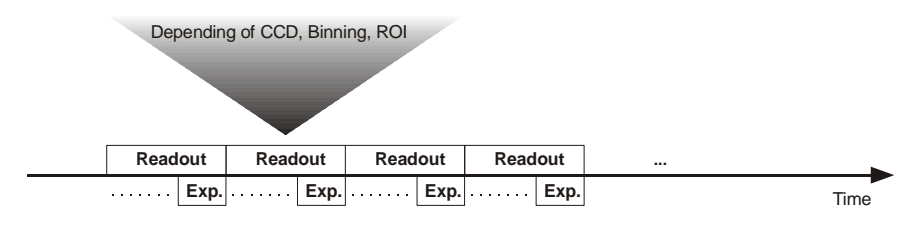

#### Exposure time > CCD readout time

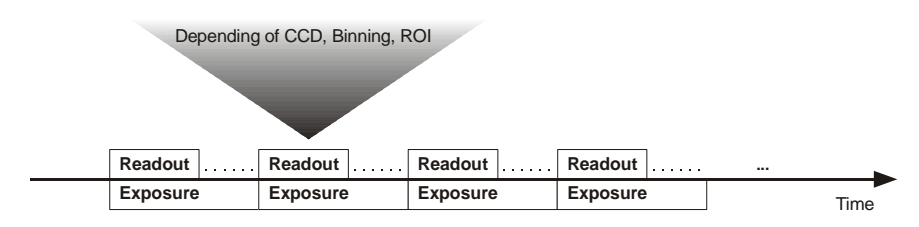

# **TRIG IN plug on the PCI-Board**

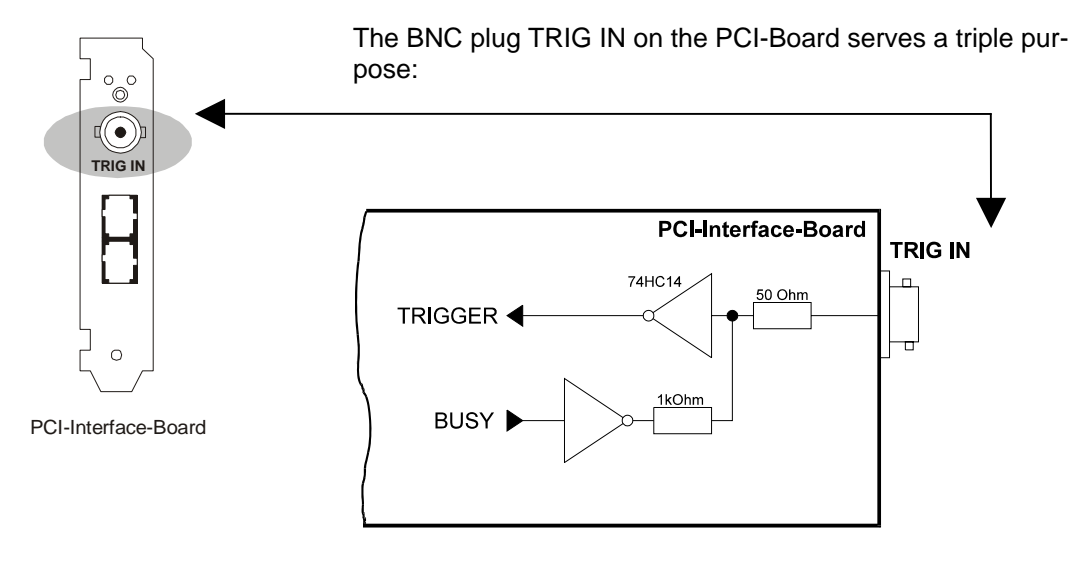

### **Function 1: Trigger Input**

The camera system can be triggered via external, edge active TTL signal.

#### **Function 2: Control Output**

The BUSY signal can be captured at this output. With sensicam LongExposure you have an additional EXPOS signal available. **BUSY** is also available at the jack plug socket (see following page). It is active from the start of the trigger signal until writing into the PCI-Board buffer. No exposure is started during this period.

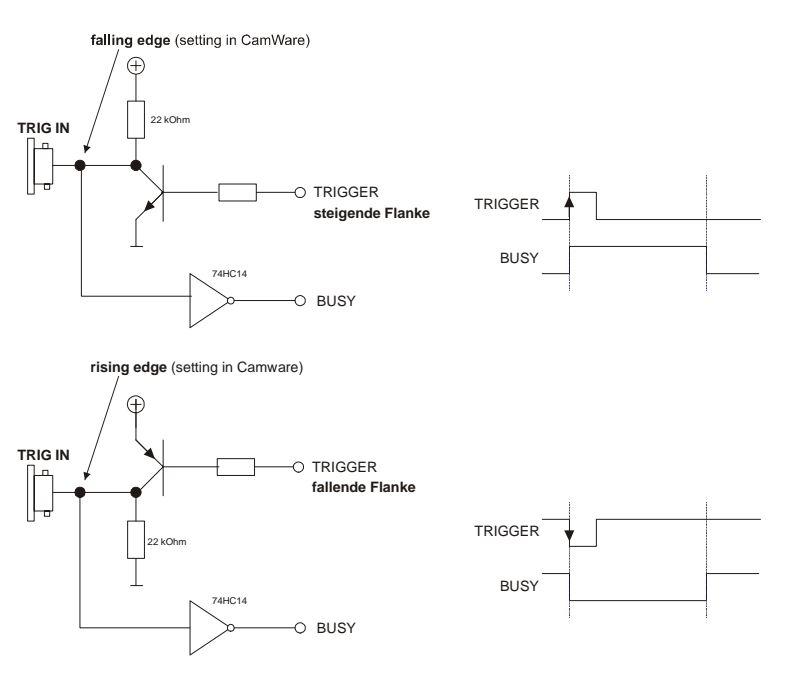

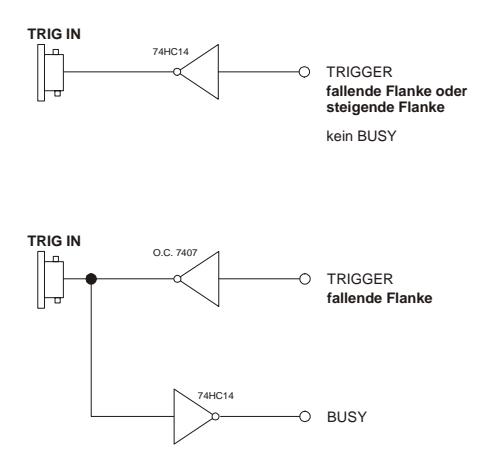

When using sensicam LongExposure an additional signal, called **EXPOS**, is available. EXPOS is active while exposing. It is a high active signal (TTL), beginning 1ms before the start of the exposure time (when delay ≥1ms) and ending 5ms before the exposure time stops (when exposure time >5ms). EXPOS can only be used in internal triggering mode (auto sequential or auto simultaneous).

With no external trigger signal (internal trigger started by Cam-Ware), BUSY is always low active. In the FAST mode the CCD exposure always starts with change of BUSY signal from low to high.

The EXPOS signal (only available with sensicam LongExposure) is always high active when using internal trigger. It corresponds to the CCD exposure time.

#### **Function 3: Control of double exposure**

(Only for sensicam DoubleShutter)

The course of the double exposure must be controlled via an external TTL trigger signal (TRIG IN).

The timing in the following diagram corresponds to a sensicam DoubleShutter with coaxial cable.

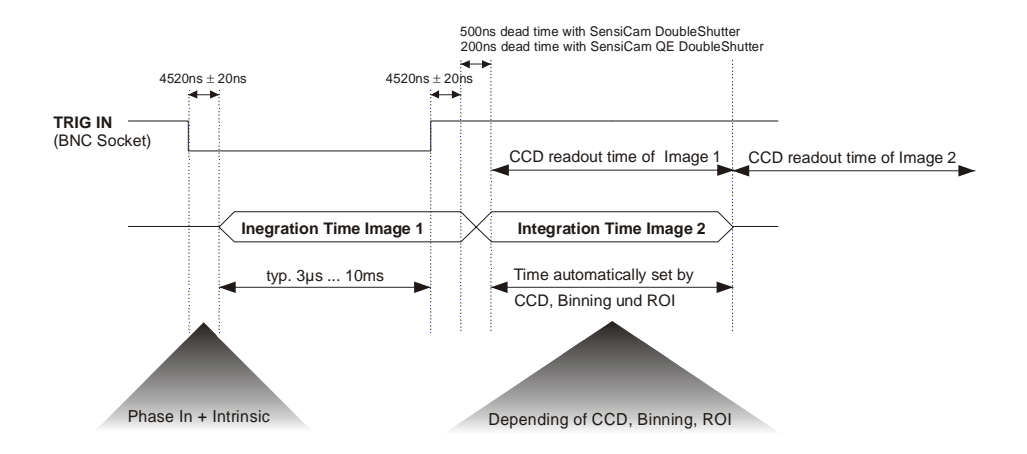

©**PCO** 2004 sensicam

### **Jack Plug Socket at the PCI-Board**

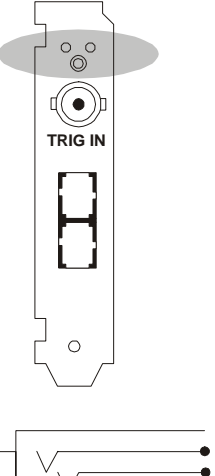

The 3.5mm stereo jack plug socket at the PCI-Board has a double function:

#### **Function 1: BUSY Signal**

This control output signals if the camera is ready to accept a new trigger signal. While BUSY is active, an external trigger signal will be ignored.

The BUSY signal edge depends of the selected trigger input edge of the TRIG IN signal. When the trigger input is falling edge (selected in the CameraControl window), an output signal low means the camera is busy, an output signal high means the cameras is ready to accept a new trigger signal.

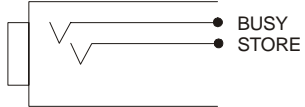

# STORE **Function 2: STORE Signal**

Control Output (high active) STORE signals the data transfer from the camera to the PCI-Board.

#### **LEDs at the PCI-Board**

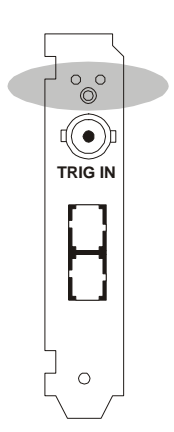

There are two LEDs at the metal holder of the PCI-Board.

#### **Green LED**

Control LED is lighting when connection between camera and PCI-Board is correct.

- When the LED is off, there could be the following reasons: Cable is not or wrong connected. When using a coax-
- ial cables, the Tx must be connected to Rx and Rx to Tx.
- Cable defective

#### **Red LED**

This LED signals the DMA data transfer via the PCI-Bus from the PCI-Board memory to the computer RAM.

# **5. Software Application Software** Shipment of the camera system includes the **CamWare** software, a complete operation software for the camera allowing to display and to save images. For detailed information to CamWare please see the separate manual ,CamWare'. **Plug-Ins** In case you are already working with an image processing or image analysis software appropriate Plug-Ins may be installed. Consequently camera control commands can be sent directly from the image analysis software. You will find more information about Plug-Ins on our website. In case your software is not listed above, please contact PCO. **Software Development Kit** In case you have written your own software or you wish to include the control software into already existing programs, the camera control may be integrated as DLL file by using our Software Development Kit (SDK). The following SDK's with detailed manual are available: • SDK for Windows 9x/ME/2000/NT/XP SDK for Linux The SDK can be found on the CD or can be downloaded from Internet under **[http://www.pco.de](http://www.pco.de/)**. **Drivers** To work with the camera properly a Twain driver and the following PCI-Board drivers are available: • PCI-Board driver for Windows 9x/ME/2000/XP • PCI-Board driver for Windows NT • PCI-Board driver for Linux The drivers can be found on the CD or can be downloaded from Internet under **[http://www.pco.de](http://www.pco.de/)**.

# **6. Cooling Options**

These options prove to be very helpful in extremely critical optical settings, like e.g. special microscopes, preventing possible vibrations caused by the camera ventilator. The sensicam system can be delivered with one of the following two cooling options.

We recommend to directly feed the circulation from the water pipe. It suffices to have a minimum water circulation of approx.

**Detached fan cooling** For this cooling option the camera ventilator is placed at the end of a flexible hose with a length of 4 m (13 feet) and a diameter of 25 mm (1/10 inch). The external ventilator can be positioned on the floor. The camera's power switch also switches the ventilator on or off. In case of hearing an unusual air whiz, it could be caused by a standing wave in the tube. By simply shorten of the tube of a few centimetres, the problem can be solved. **Water Cooling** The generated heat is removed by a water circulation instead of a ventilator. On the bottom side of the camera there are two connections for water inflow and outflow. Shipment of this version includes two 5 meter tubes with quick-plugs serving as inflow and outflow.

2-3 cm jet (1 inch) at the outflow tube.

# **7. Servicing, Maintenance and Cleaning Instructions**

#### **Servicing, Maintenance and Cleaning Instructions**

The camera is maintenance-free.

Factory settings make any inspection and servicing superfluous.

During use the camera should be protected from hard shocks or strong vibrations.

Also should the camera be protected from high humidity and temperature shocks. Avoid exposing to sunlight, since it heats up the camera housing unnecessarily and prevents the cooling from reaching its optimum operating temperature.

Keep apertures and slots free to allow air to circulate.

Objective lens or lens adapter should be screwed in gently. Avoid forcing as it will damage the tread.

Use a soft and dry cloth to clean the housing.

#### **Cleaning Method for the Optical Part**

In principle every cleaning method bears the danger of damaging an optical surface.

Therefore clean only if it is strictly necessary.

As a first step use dry air to blow out dust particles. Avoid strictly to wipe on a dry glass surface.

In case dirt cannot be removed by blowing, use special optical cleaning fluids. Adequate fluids for optical surfaces are: pure dehydrogenated alcohol, pure acetone or cleaning fluids available in photo shops. Use a soaked cotton tip and take care to wipe only on glass surfaces, avoiding contact to metal surfaces, e.g. C-Mount thread, otherwise microscopic dirt and metallic chips are released, causing irreparable scratches on the glass surface.

Never use aggressive cleaning substances, e.g. benzine, spirit, nitro solvents, etc. commonly found in labs. Such substances may destroy or damage the surface on which they are applied.

**Hint** The best is to avoid any dirt on optical parts, e.g. by replacing immediately the black protection cap when removing the objective lens. Do not leave the camera's optical input window open, without lens or protecting cap.

> Our warranty does not cover damaged optical surfaces caused by improper cleaning methods.

# **Cleaning Method for the FOL**

The core of the Fiber Optic Link is a 64µm diameter glass fiber. The connectors and the fiber itself should be cleaned only by dry dust free air.

Again, after disconnecting, replace the respective protection caps on either camera and cables **immediately**.

# **8. Appendix**

#### **Customer Service**

Having a problem or a question about matters not handled in these operating Instructions, we recommend to contact us :

- **... by Telephone** 09441/2005-0
- 
- 
- **... by Post** PCO AG

**... by Fax** 09441/2005-20 **... by Email** [support@pco.de](mailto:support@pco.de) Donaupark 11 D-93309 Kelheim Germany

For a quicker reply we need following information:

- Short description of the problem
- **Experiment conditions**
- Settings of delay and exposure time
- Used camera control software and version number
- Camera serial number
- PCI-Board serial number (520 ... or 525 ...)
- **Operating System**
- Processor type of your computer
- Size of RAM
- Type of graphic board
- Graphic setup

# **Warranty**

PCO grants a warranty by law for the sensicam System (camera, PCI-Board, FOL or coaxial cable, power supply). The warranty period starts on day of delivery ex-factory. In case of defect within the warranty period replacement or repair will be made (at PCO's discretion) free of charge. The device shall be returned on customer's expenses to PCO, preferably in the original package.

PCO is not liable for consequential damages.

Before returning the camera, contact PCO via any of the Customer Services.

Pay attention to use a sufficient package if you have to send the camera via mail (keep the original package).

The FOL cable connectors and the connectors of the camera and PCI-Board must be protected with the protection caps. Don't forget to screw the C-Mount protection cap!

**Attention** Opening of the camera or improper handling (e.g. damage by electrostatic charge, wrong cleaning method, use of the camera in X-Ray environments) voids the warranty.

# **CE-Certification**

sensicam complies with the requirements of the "EMC Directions of the European Communities (089 / 336 / EWG)" and therefore bears the CE-Marking.

# **Dimensions and Weight**

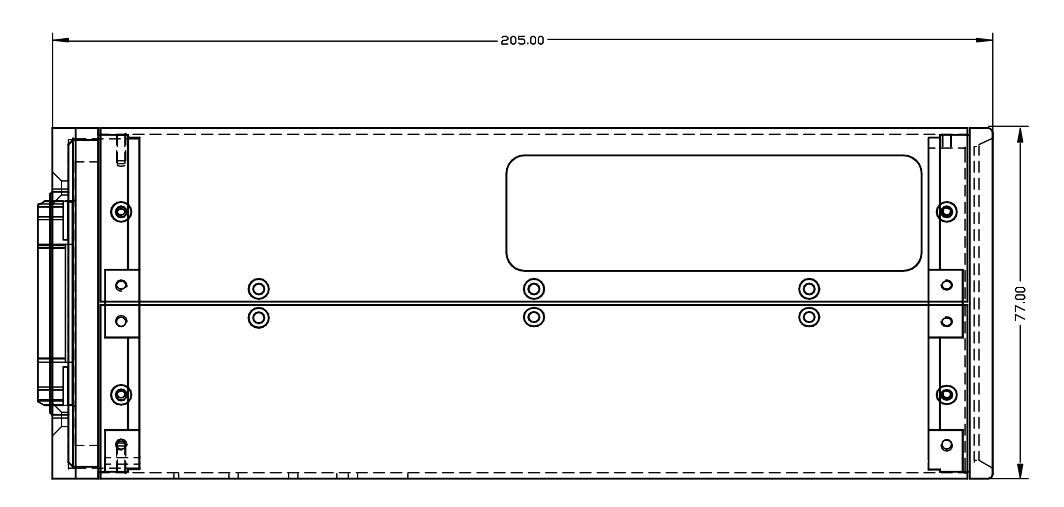

Lateral view of the sensicam

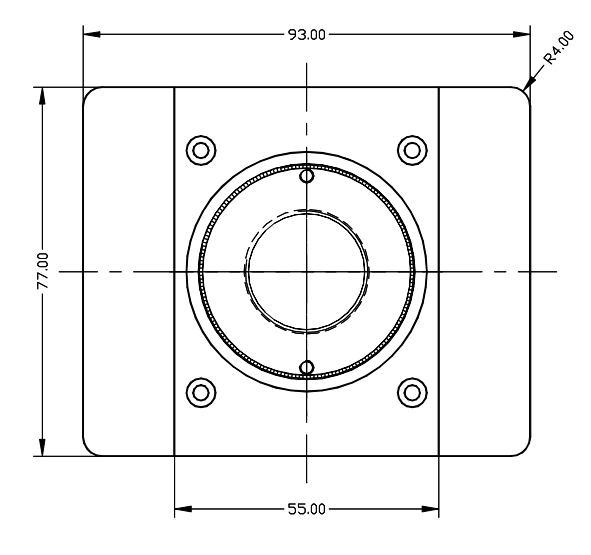

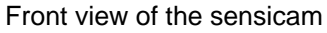

# **Tripod mount at the bottom**

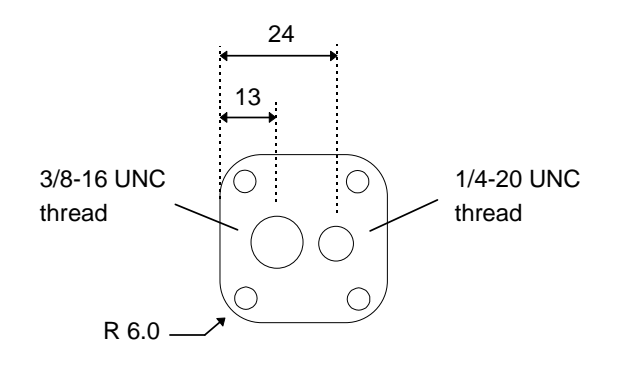

**Weight:** 1,6 kg

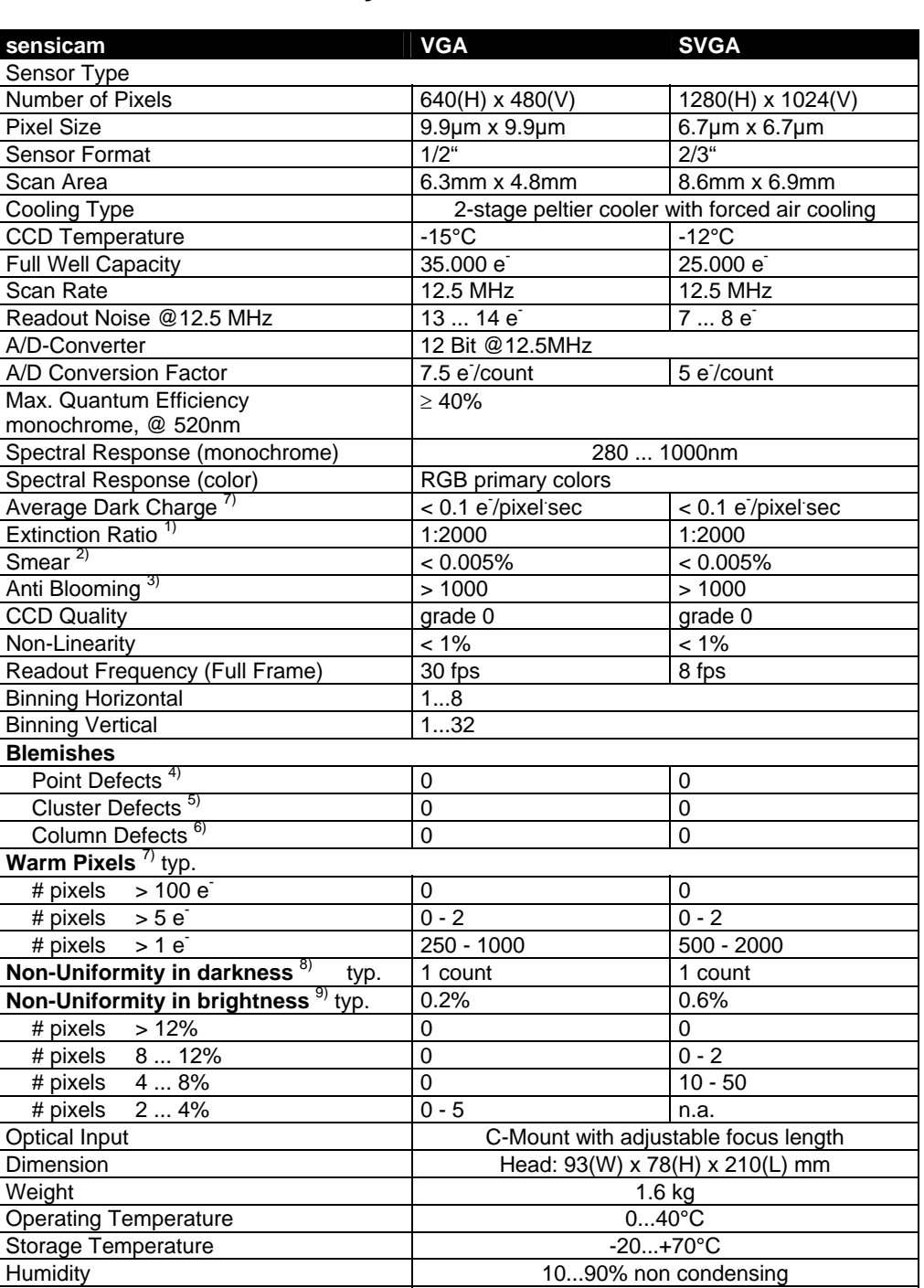

# **System Data** sensicam VGA, SVGA

Maximum lens screw-in depth  $\qquad \qquad$  9.5mm (with optional filter glass: 6mm) x) See "Definitions and Measurement Conditions"

C-Mount Back Focal Length 17.92 mm

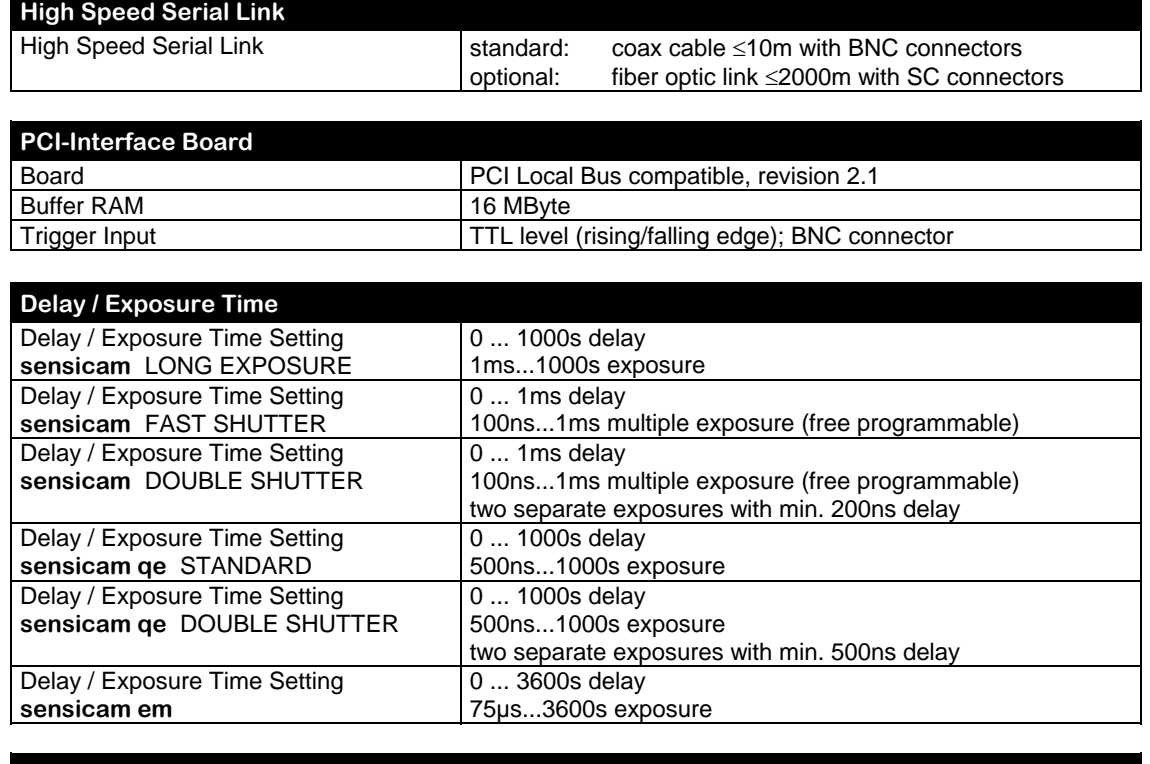

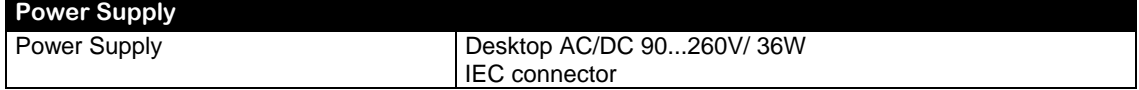

x) See "Definitions and Measurement Conditions"

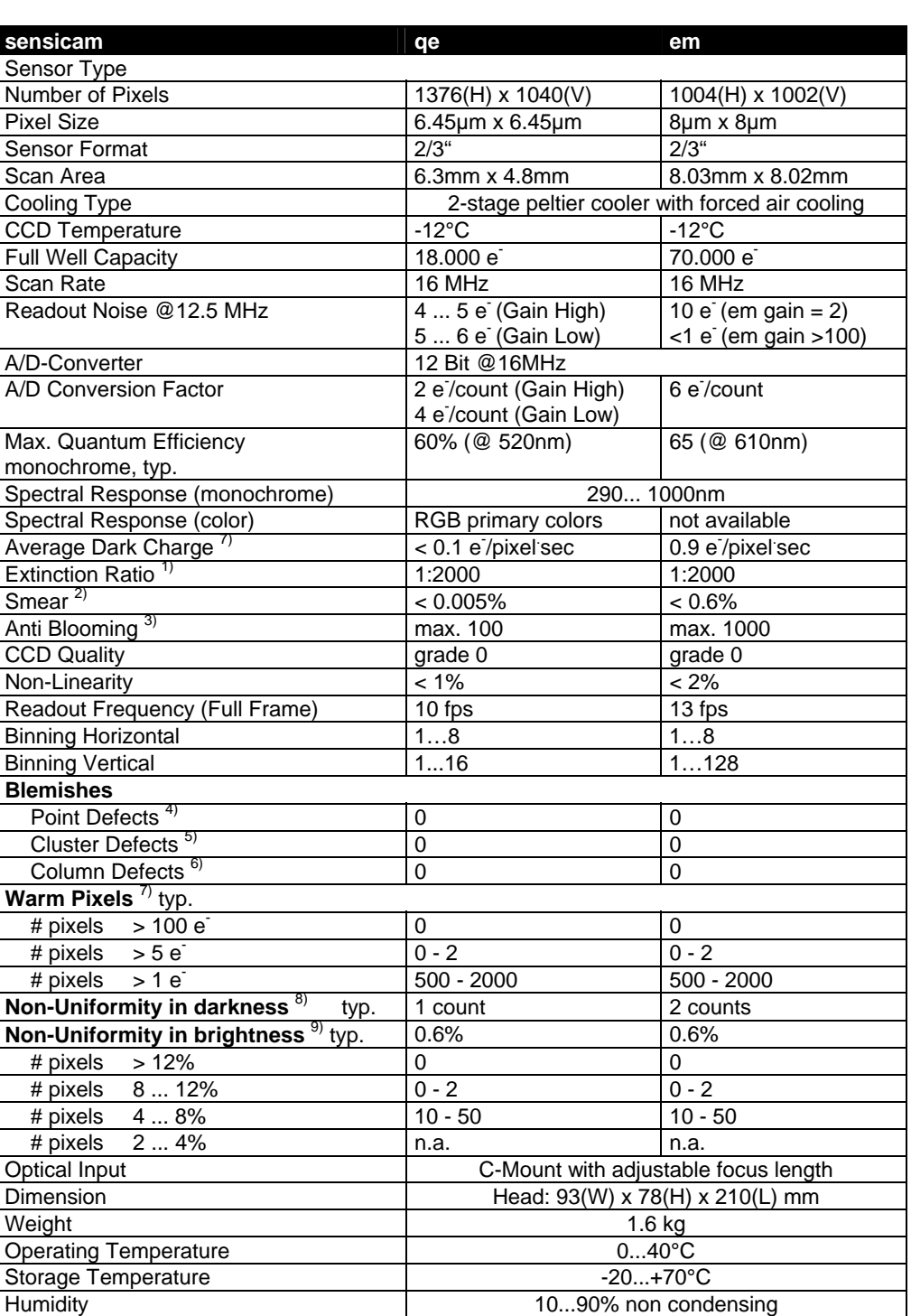

# **System Data** sensicam qe, em

Maximum lens screw-in depth 9.5mm (with optional filter glass: 6mm) x) See "Definitions and Measurement Conditions"

C-Mount Back Focal Length 17.92 mm

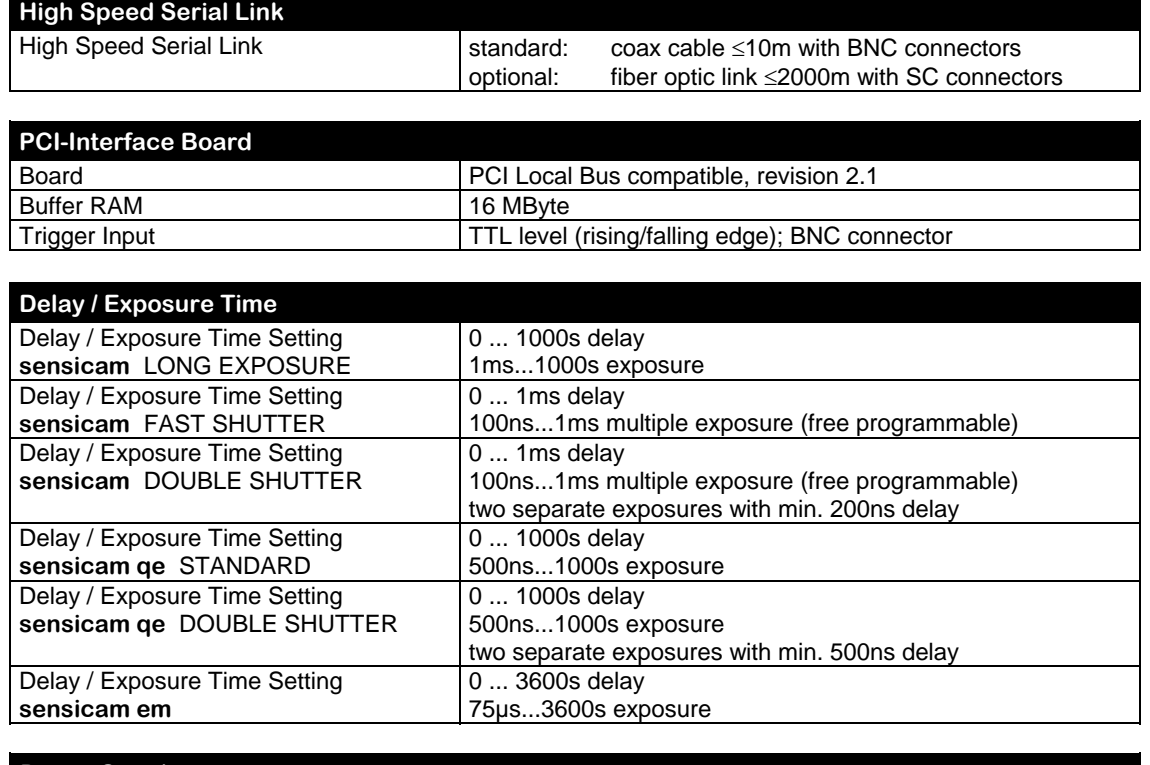

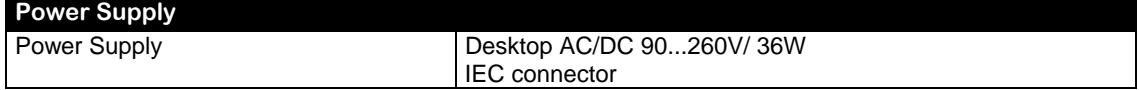

x) See "Definitions and Measurement Conditions"

off

1000

500

# **Definitions and Measurement Conditions**

#### **1) Extinction ratio**

It is the ratio of "electronic shutter off"  $V_{off}$  to "electronic shutter on"  $V_{on}$ . It is measured with an exposure time set to 100ns and a pulsed laser diode (20ns) illumination. During exposure window (100ns) light is attenuated by a factor of 1:1000 grey filter, while out of the exposure window filter is removed.  $E = \frac{V_{\text{off}}}{V_{\text{on}}}\cdot$ 1

#### Thus: Thus: Thus: Thus: Thus: Thus: Thus: Thus: Thus: Thus: Thus: Thus: Thus: Thus: Thus: Thus: Thus: Thus: Thus: Thus: Thus: Thus: Thus: Thus: Thus: Thus: Thus: Thus: Thus: Thus: Thus: Thus: Thus: Thus: Thus: Thus: Thus: **2) Smear**

The CCD is set to 40ms exposure time with an uniform illumination to achieve 50% of saturation (V50). Then the electronic shutter is closed (readout clock is stopped, charge drain is performed by the electronic shutter) and the illumination is set to 500 times over exposure. After 40ms the CCD is read out. on  $Sm = \frac{V_{Sm}}{V50} \cdot \frac{1}{500}$ . The measured output signal ( $V_{Sm}$ ) is substituted in the following formula:

#### **3) Anti Blooming**

The factor of over exposure allowed to avoid blooming in the neighbouring pixels.

#### **4) Point Defect**

Measured under Conditions A:

A point defect is a pixel whose signal deviates by more than 3 counts from the mean value of 48 neighbouring pixels (7x7 array).

Measured under Conditions B:

A point defect is a pixel whose signal deviates by more than 12 % from the mean value of 48 neighbouring pixels (7x7 array).

#### **5) Cluster Defect**

Measured under Conditions A. Is a group of 2 ... 6 contiguous defective pixels.

#### **6) Column Defect, Row Defect**

Measured under Conditions A. Is a group of more than 6 contiguous defective pixels along a single column or row.

#### **7) Warm Pixel / Dark Charge**

Measured under Conditions C. A pixel is considered a warm pixel, if it has an increased dark charge generation. No test for FastShutter version.

#### **8) Non-Uniformity in darkness, compared to neighbouring pixels**

Measured under Conditions A.

Non-uniformity of a single pixel is the deviation in counts, compared to the mean value of 48 neighbouring pixels (7x7 array).

#### **9) Non-Uniformity in brightness, compared to neighbouring pixels**

Measured under Conditions A or B.

Non-uniformity of a single pixel is the deviation in %, compared to the mean value of 48 neighbouring pixels (7x7 array).

$$
\text{typical deviation} \quad d_{\text{typ.}} = \sum_{1}^{n} \Big| d_{\text{x}}
$$

$$
d_x = p_x - \sum_{1}^{48} \frac{p_n}{48}
$$

with n = 307,200 for VGA (640 x 480 pixels) with n = 1,310,720 for SVGA (1280 x 1024 pixels)  $d_x$  = deviation of the tested pixel  $P_x$  = pixel to test  $P_n = 48$  neighbouring pixels (7x7 array)

**Conditions for measurement** 

For all conditions the operating temperature is -15°C for VGA and -12°C for SVGA

- **A :** exposure time 40ms Binning H1, V1 256 images averaged dark field conditions
- **B :** exposure time 40ms Binning H1, V1 256 images averaged uniform illumination to yield 75% saturation (about 3,000 counts)
- **C :** exposure time 200 s Binning H1, V1 16 images averaged dark field conditions

# **Spectral Response**

(typical values)

**sensicam LongExposure sensicam FastShutter sensicam DoubleShutter** 

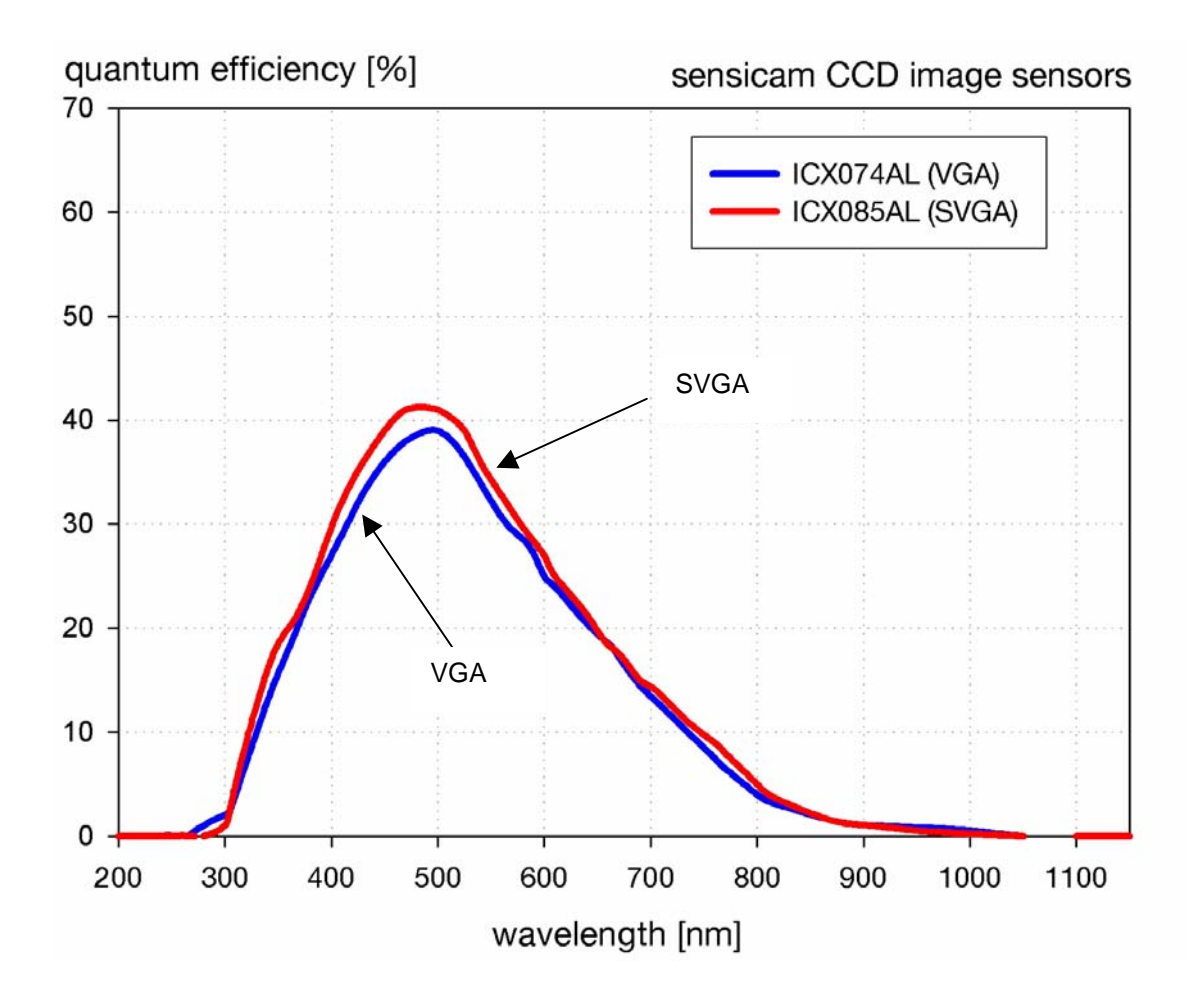

# **sensicam qe**

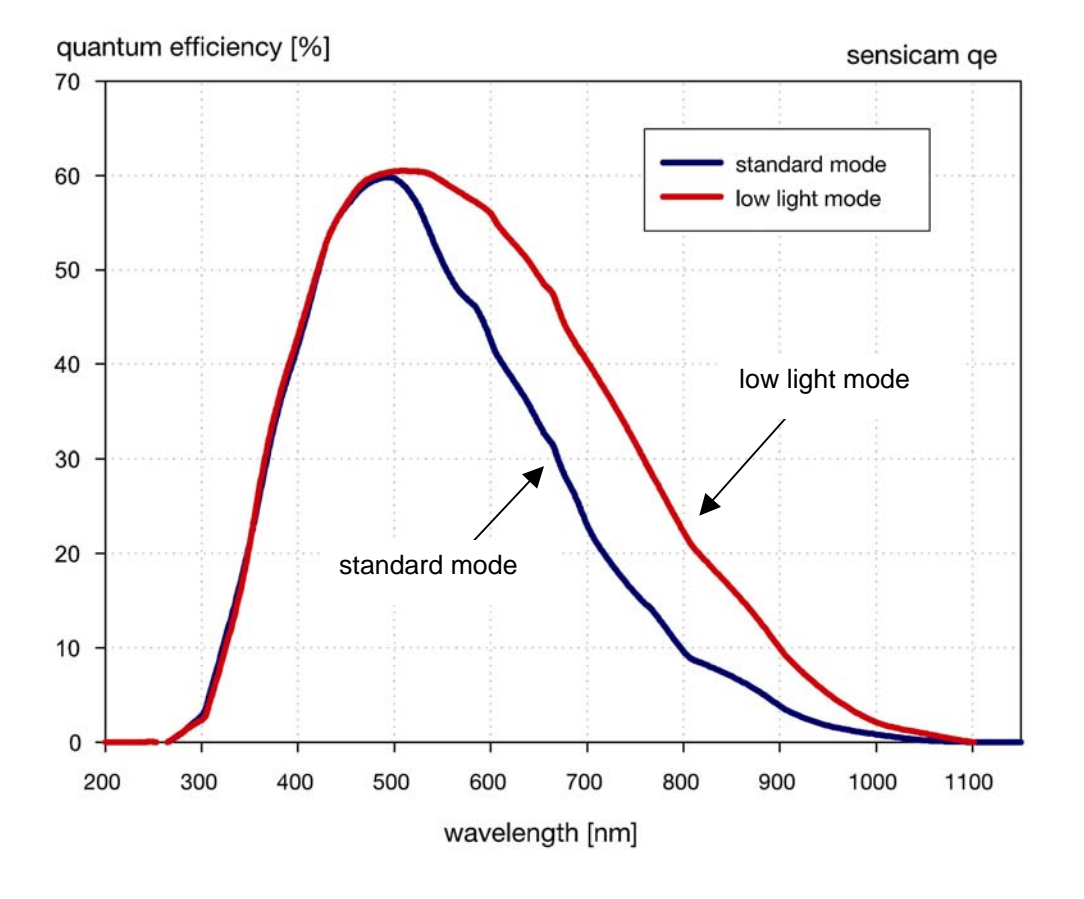

**sensicam em** 

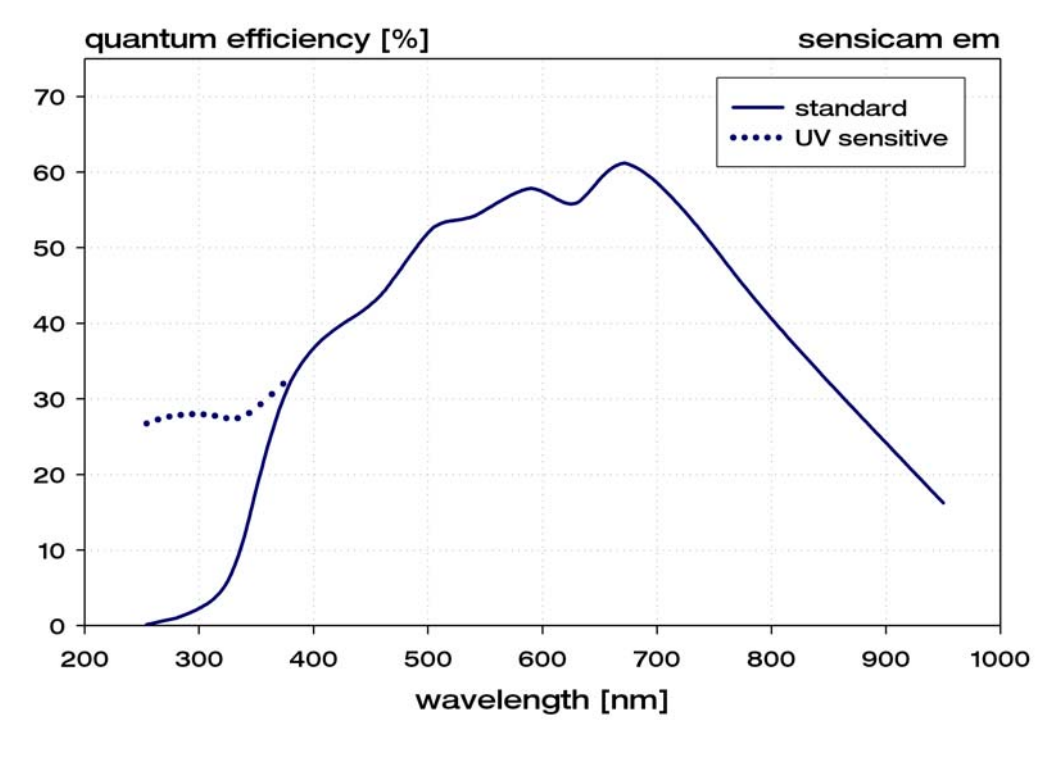

<sup>©</sup>**PCO** 2004 sensicam

# **Dear Customer**,

We hope this camera will be an always valuable tool for your scientific day in, day out work.

Comments, suggestions or any new idea on our system are welcome.

We are at your disposal at any time, also after your buying of this camera.

**Your PCO Team** 

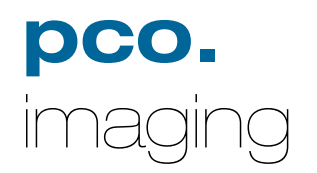

# **PCO AG**

Donaupark 11 D-93309 Kelheim fon: +49 (0)9441 2005 0 fax: +49 (0)9441 2005 20 eMail: info@pco.de [www.pco.de](http://www.pco.de/)